# **Microsoft Access**

Прикладная программа **Microsoft Access 2007** предназначена для создания **базы данных**. В Access 2007 используются логически связанные таблицы. СУБД Microsoft Access 2007 обеспечивает удобное и надежное управления данных, которые хранятся в таблицах. Суть создания базы данных в Microsoft Access 2007 состоит в том, что сначала надо создать структуру базы данных (создать структуру таблиц и установить между ними связи), а затем необходимо заполнить таблицы новой базы данных.

Кроме того, желательно создать **формы** для ввода данных в таблицы, **запросы** для поиска информации в БД и **отчеты**  для вывода из БД необходимой информации в удобном виде на экран, в печать или в файл.

БД можно создавать как вручную (новую пустую базу данных), так и на основе шаблонов. Шаблоны не всегда соответствуют требуемой базе данных, но с их помощью можно быстро создать базу данных близкую к той, что требуется, а затем её можно изменить и наполнить своими данными.

При запуске прикладной программы Access 2007 на экране будет отображаться начальная страница «Приступая к работе с Microsoft Office Access», представленная на рисунке 1.

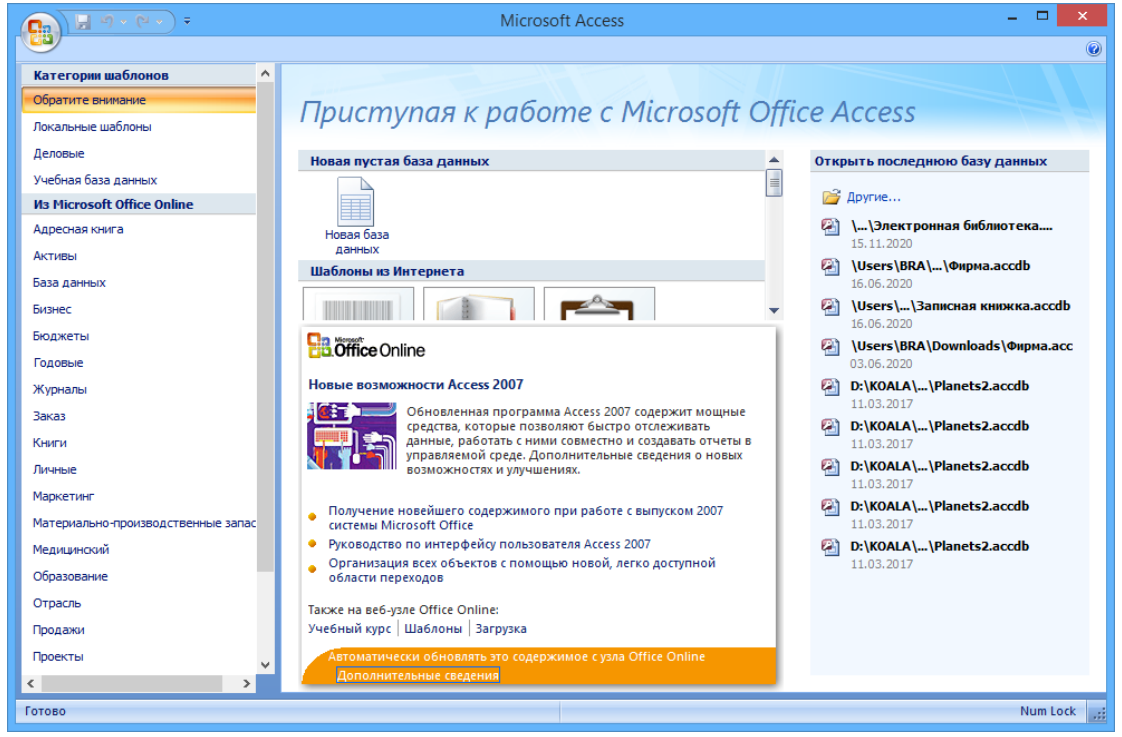

Рис. 1. Начальная страница

При создании базы данных можно выбрать требуемый шаблон на странице «Приступая к работе с Microsoft Office Access» из «Категории шаблонов» или «Шаблоны из Интернета». При выборе, например шаблона Факультет, справа в окне приложения появится описание БД. Ниже, в текстовом поле указано имя файла: Факультет.accdb и пиктограмма папки, с помощью которой можно сохранить файл в требуемую директорию (по умолчанию указана папка Мои документы).

## **Начало работы с Access**

Для создания новой пустой **базы данных** необходимо щелкнуть на пиктограмме «Новая база данных» в разделе «Новая пустая база данных», справа в окне приложения появится текстовое поле с именем файла: База данных1.accdb и пиктограмма папки для сохранения файла в требуемый каталог. По умолчанию указано имя файла, имя каталога и диска, в котором будет сохранен файл. Имя файла, директории и диска для хранения файла можно изменить.

Необходимо отметить, что Access 2007 для новых баз данных по умолчанию использует формат файла Access 2007 (.accdb), но файл новой базы данных можно сохранить и в формате Access 2002-2003(.mdb) или формате Access 2000 (.mdb).

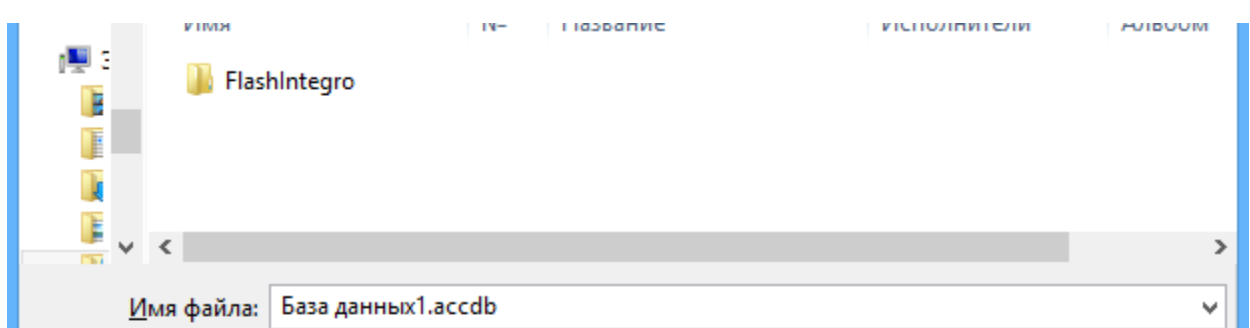

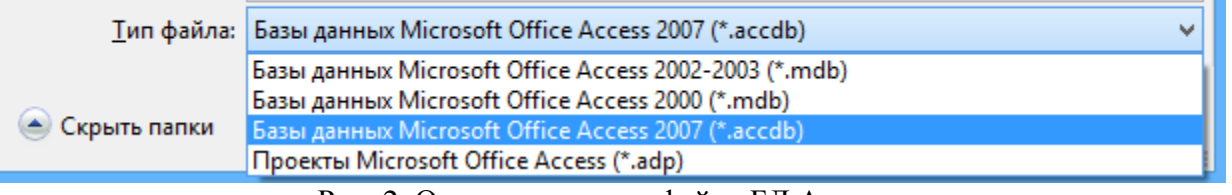

Рис. 2. Окно сохранения файла БД Access

После выбора директории, диска, имени файла и формата БД надо щелкнуть на кнопке Создать. Файл базы данных с выбранным именем будет сохранен в указанную папку, и откроется окно Microsoft Access 2007. В этом окне приложения отображается окно БД с назначенным именем на вкладке Режим таблицы и новая пустая таблица с именем Таблица 1 в режиме таблица, представленные на рисунке 3. Далее необходимо перейти в режим Конструктор и создать структуру первой таблицы базы данных.

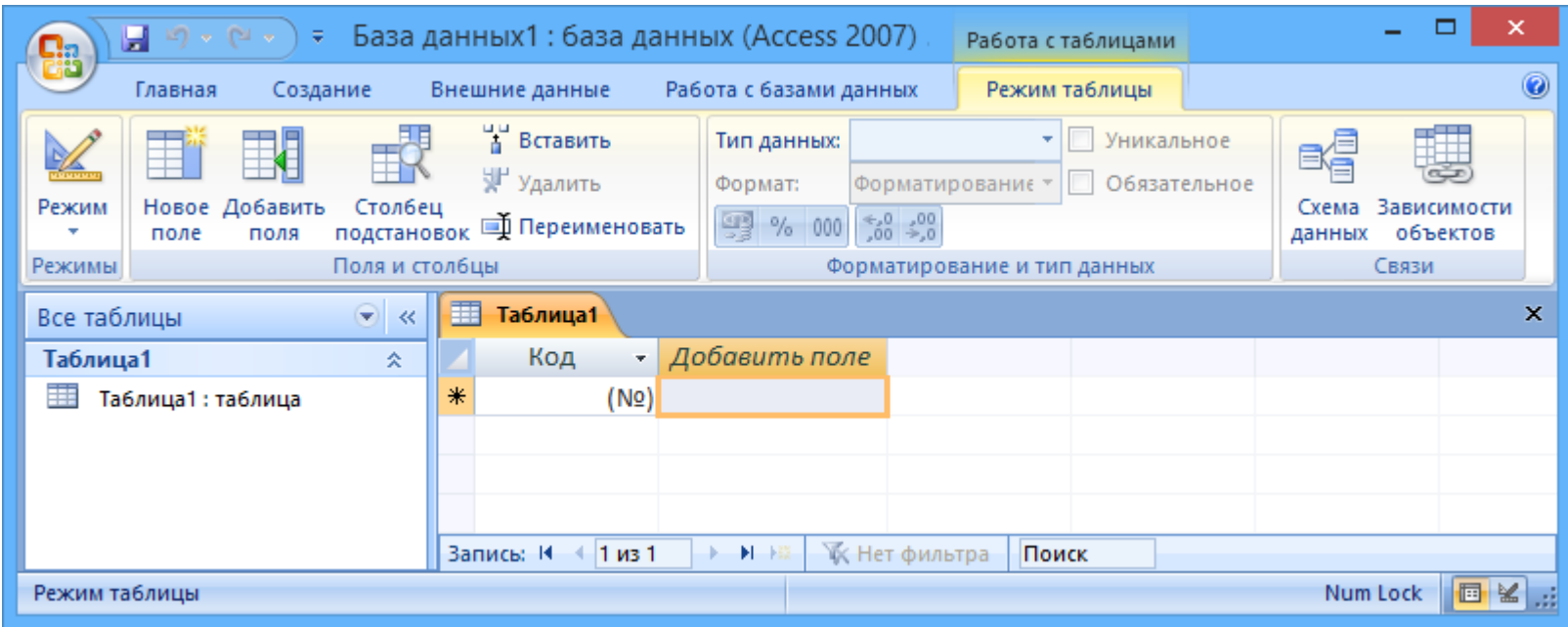

Рис. 3. Окно таблицы в режиме таблица БД Access

Уже сохраненную базу данных в формате файла Access 2007 можно также сохранить в других форматах, щелкнув на кнопке «Office» в окне БД и выбрав команду «Сохранить как». В появившемся окне диалога щелкнуть на требуемый формат.

Рассмотрим окно приложения Microsoft Access 2007. В верхней части окна расположены: кнопка Office, панель быстрого доступа с пиктограммами (сохранить, отменить), Строка заголовка и кнопки изменения размеров окна.

Ниже расположена Лента, которая состоит из вкладок (Главная, Создание, Внешние данные, Работа с базами данных и другие вкладки, которые появляются в зависимости от режима работы). В приложении Access 2007 применяются контекстные инструменты, которые появляются при работе с определенным объектом.

На Ленте отображаются определенные наборы команды в зависимости от того, какая вкладка выбрана. Группы команд на выбранной вкладке сгруппированы по выполняемым действиям. Так на вкладке Режим таблицы отображаются группы команд Режимы, Поля и столбцы, Форматирование и тип данных, Связи. Имена перечисленных групп команд отображаются внизу Ленты.

Под лентой расположены слева Область переходов, а справа Окно редактирования, в котором отображается редактируемый объект. В области переходов находятся все объекты Access (таблицы, формы, запросы, отчеты и т.д.). В списке можно выбрать требуемый объект. При двойном щелчке на имени объекта в области переходов этот объект будет отображаться в окне редактирования. Внизу окна Access расположена Строка состояния и Кнопки режимов просмотра.

# **Создание базы данных (таблиц и связей между ними)**

Рассмотрим этапы создания БД «Деканат» с помощью СУБД Access 2007. Сначала составляем модель «сущность - связь» для базы данных «Деканат».

К базовым понятиями модели БД **«сущность - связь»** относятся: сущности, связи между ними и их атрибуты (свойства).

**Сущность** — любой конкретный или абстрактный объект в рассматриваемой предметной области. Сущности — это базовые типы информации, которые хранятся в БД (в реляционной БД каждой сущности назначается таблица). К сущностям могут относиться: студенты, клиенты, подразделения и т.д.

**Экземпляр сущности** и тип сущности — это разные понятия. Понятие тип сущности относится к набору однородных личностей, предметов или событий, выступающих как целое (например, студент, клиент и т.д.). Экземпляр сущности относится, например, к конкретной личности в наборе. Типом сущности может быть студент, а экземпляром — Петров, Сидоров и т. д.

**Атрибут** — это свойство сущности в предметной области. Его наименование должно быть уникальным для конкретного типа сущности. Например, для сущности студент могут быть использованы следующие атрибуты: фамилия, имя, отчество, дата и место рождения, паспортные данные и т.д. В реляционной БД атрибуты хранятся в полях таблиц.

**Связь** — взаимосвязь между сущностями в предметной области. Связи представляют собой соединения между частями БД (в реляционной БД — это соединение между записями таблиц).

Сущности — это данные, которые классифицируются по типу, а связи показывают, как эти типы данных соотносятся один с другим. Если описать некоторую предметную область в терминах сущности - связь, то получим **модель сущность связь** для этой БД. Рассмотрим предметную область: **Деканат (Успеваемость студентов**).

В БД «Деканат» должны храниться данные о студентах, группах студентов, об оценках студентов по различным дисциплинам, о преподавателях, о стипендиях и т.д. Ограничимся данными о студентах, группах студентов и об оценках студентов по различным дисциплинам. Определим сущности, атрибуты сущностей и основные требования к функциям БД с ограниченными данными. Основными предметно-значимыми сущностями БД «Деканат» являются: **Студенты**, **Группы студентов**, **Дисциплины**, **Успеваемость**. Основные предметно-значимые атрибуты сущностей:

- студенты фамилия, имя, отчество, пол, дата и место рождения, группа студентов;
- группы студентов название, курс, семестр;
- дисциплины название, количество часов;
- успеваемость оценка, вид контроля.

Основные требования к функциям БД:

- выбрать успеваемость студента по дисциплинам с указанием общего количества часов и вида контроля;
- выбрать успеваемость студентов по группам и дисциплинам;
- выбрать дисциплины, изучаемые группой студентов на определенном курсе или определенном семестре.

Из анализа данных предметной области следует, что каждой сущности необходимо назначить простейшую двумерную таблицу (отношения). Далее необходимо установить логические связи между таблицами. Между таблицами Студенты и

Успеваемость необходимо установить такую связь, чтобы каждой записи из таблицы Студенты соответствовало несколько записей в таблице Успеваемость, т.е. один-ко-многим, так как у каждого студента может быть несколько оценок.

Логическая связь между сущностями Группы-Студенты определена как один-ко-многим исходя из того, что в группе имеется много студентов, а каждый студент входит в состав одной группы. Логическая связь между сущностями Дисциплины-Успеваемость определена как один-ко-многим, потому что по каждой дисциплине может быть поставлено несколько оценок различным студентам.

На основе вышеизложенного составляем модель сущность-связь для БД «Деканат»:

(стрелка является условным обозначением связи: один-ко-многим)

После создания модели запускаем приложение Access 2007 или, щелкнув на кнопке «Office» в окне БД, выбираем команду «Создать».

Открывается окно приложение Access 2007 на странице «Приступая к работе с Microsoft Office Access». В разделе Новая пустая база данных щелкаем на пиктограмме Новая база данных. В правой части окна появится информация об имени файла и указана директория для его хранения.

Щёлкнув на пиктограмме папки (Поиск расположения для размещения базы данных), установите путь к директории для хранения файла БД (своя папка на диске H:) и имя файла — Деканат\_.accdb. Затем надо щелкнуть на кнопке ОК — окно закроется.

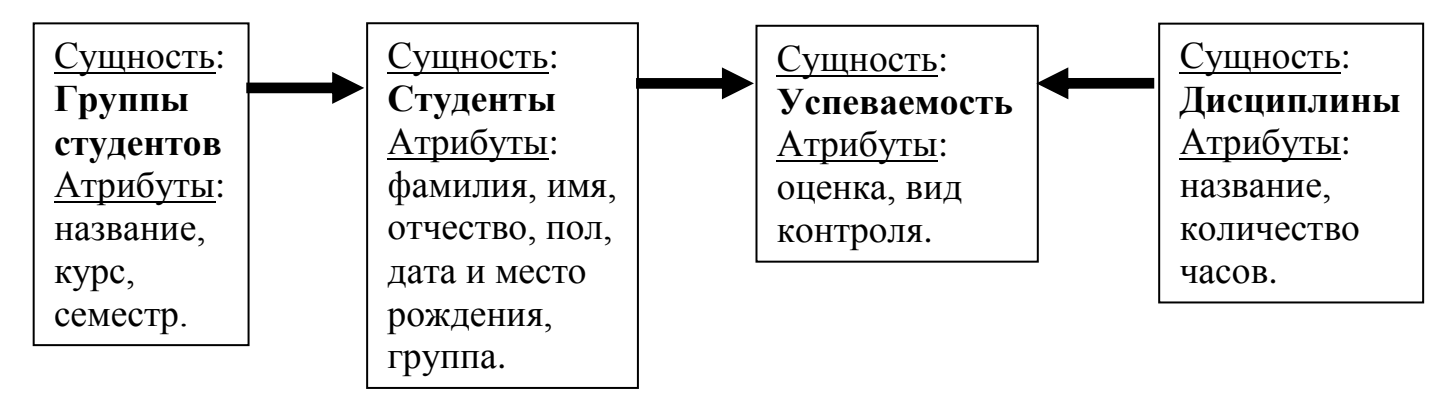

Рис. 4. Модель сущность-связь

Далее необходимо щелкнуть на кнопке Создать, чтобы создать пустую базу данных. При создании новой пустой базы данных окно приложения Access 2007 открывается на вкладке «Режим таблицы». В окне отображается новая пустая таблица с именем Таблица 1.

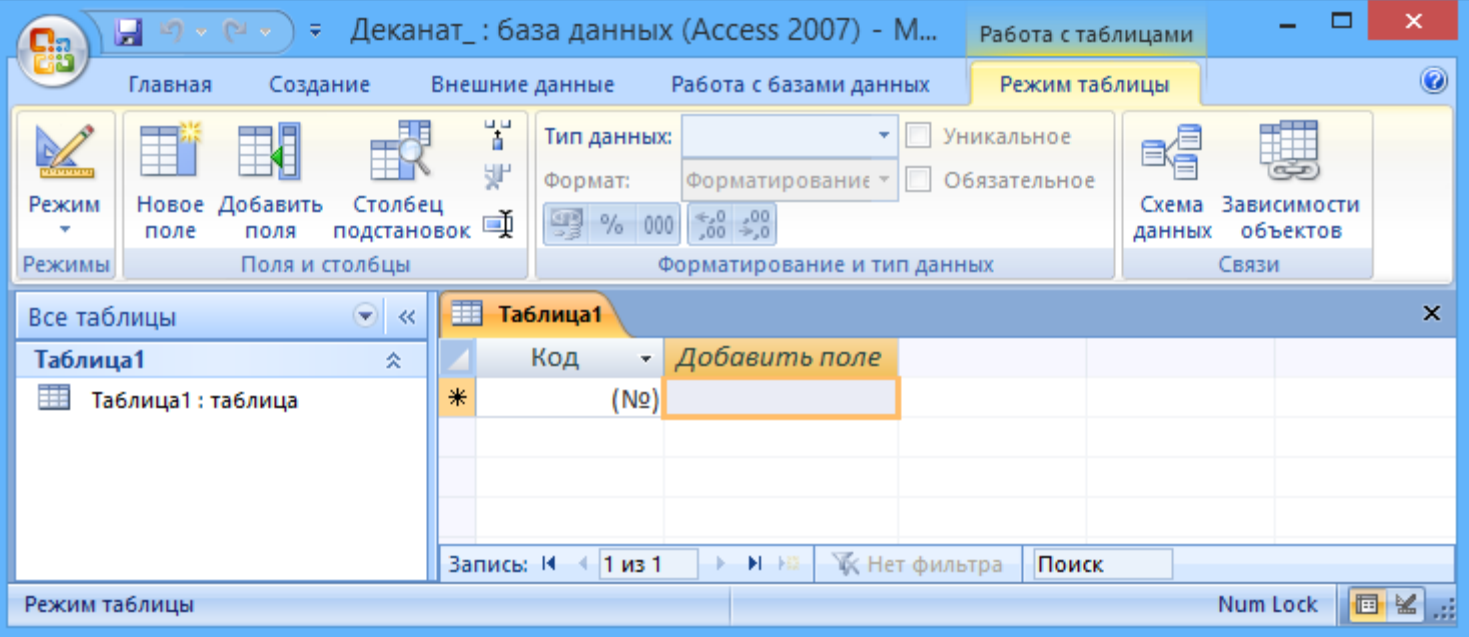

Рис. 5. Таблица1

Далее необходимо перейти в режим Конструктор и создать структуру первой таблицы базы данных. Для этого необходимо на Ленте выбрать режим Конструктор.

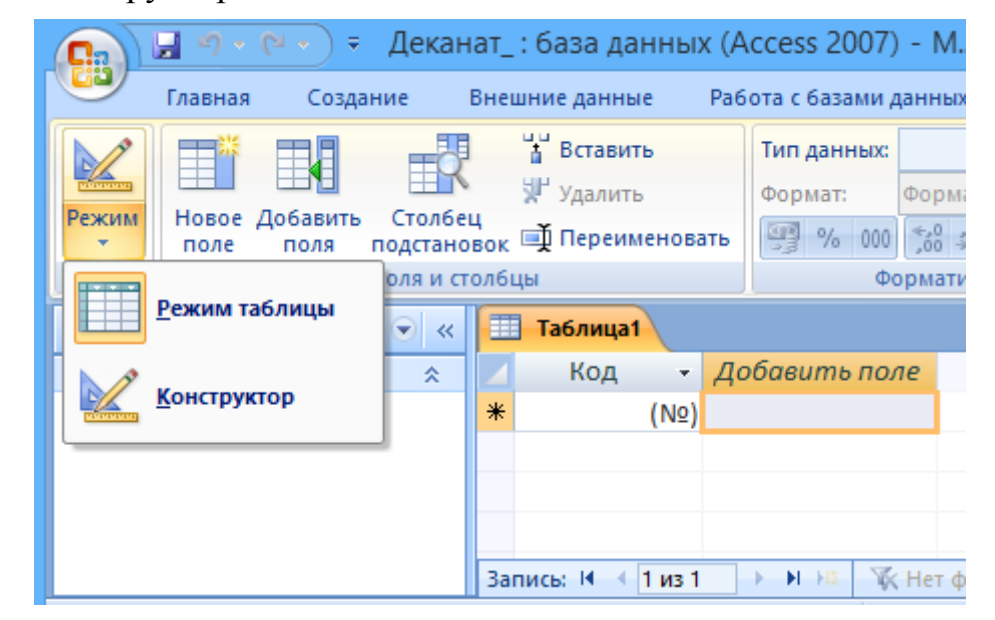

Рис. 6. Режим «Конструктор» для таблицы

Откроется окно Сохранение, в котором надо указать имя таблицы — **Группы студентов** и нажать кнопку ОК.

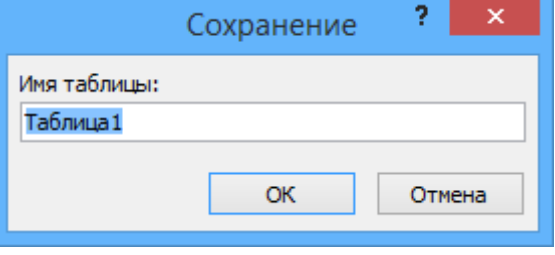

Рис. 7. Имя новой таблицы

Откроется таблица **Группы студентов** в режиме Конструктор.

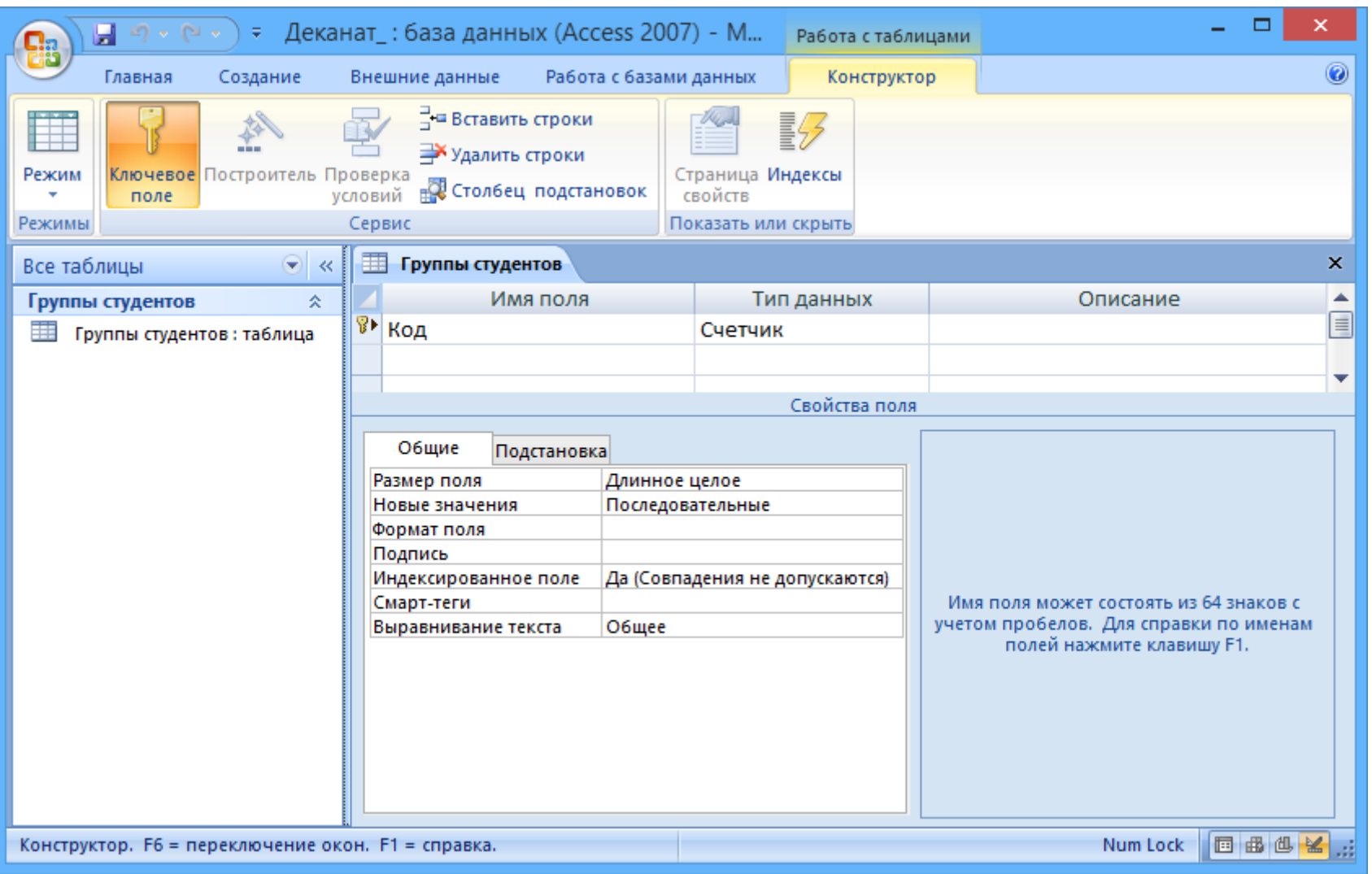

Рис. 8. Режим «Конструктор» для таблицы «Группы студентов»

Создаем структуру таблицы **Группы студентов**. В первую строку колонки «Имя поля» вводим **КодГруппы** и нажимаем клавишу Enter. Курсор переместится в колонку «Тип данных». Access по умолчанию назначает тип данных Счетчик. Нажимаем клавишу Enter, при этом курсор переместится в колонку «Описание», где при необходимости можно ввести описание данных.

Первой строке таблицы (поле КодГруппы) Access по умолчанию назначает поле первичного ключа. Для первичного ключа в свойствах поля устанавливается значение Индексированное поле: **Да (Совпадения не допускаются)**.

Далее заполняем вторую строку (второе поле таблицы). Имя поля — **Название**, Тип данных — **Текстовый**. При этом для поля «Название» в разделе Свойства поля необходимо установить Размер поля — 10.

Третья строка: Имя поля — **Курс**, Тип данных — **Числовой**.

Четвертая строка: Имя поля — **Семестр**, Тип данных — **Числовой**.

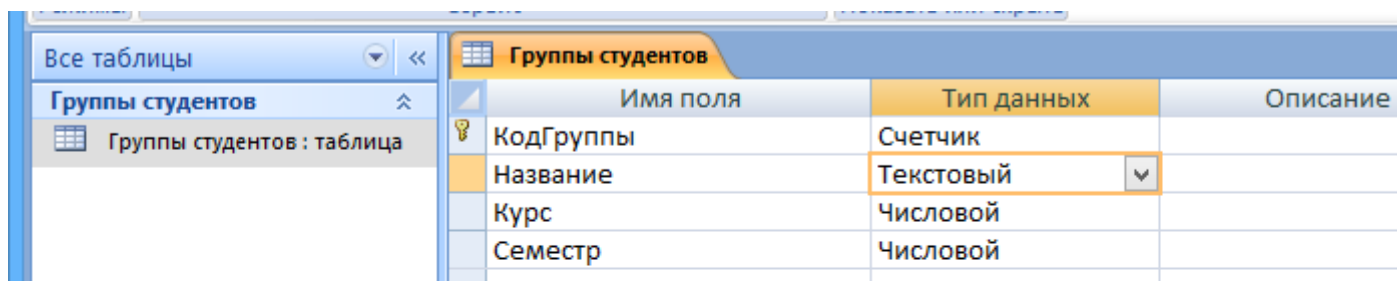

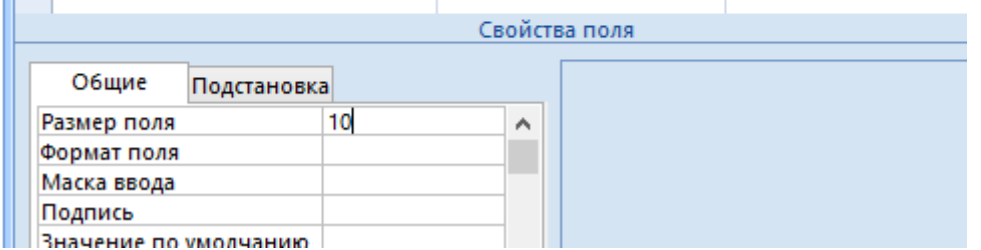

Рис. 9. Структура таблицы

Закройте вкладку **Группы студентов** и подтвердите сохранение структуры таблицы.

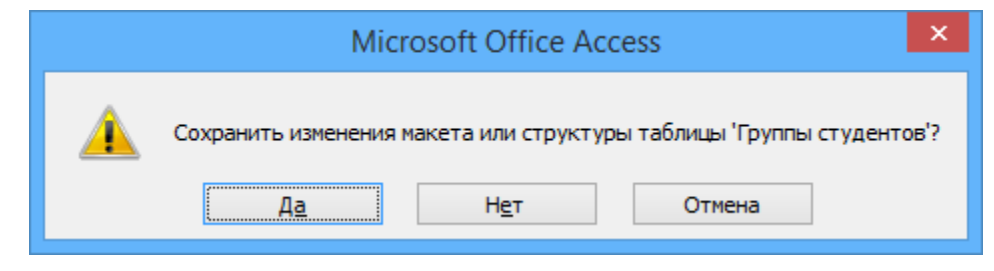

Рис. 10. Диалоговое окно сохранения

Затем создаем структуры остальных трех таблиц (можно использовать команды Создание - Конструктор таблиц). *Обязательно соблюдайте указанную последовательность создания структуры таблиц!*

Отметим, что в структуре таблицы «Студенты» КодСтудента — ключевое поле (требуется обязательно установить), а для поля КодГруппы (является вторичным ключом) необходимо установить значение Индексированное поле: **Да (Допускаются совпадения)** и Тип данных — М**астер подстановок**. При создании подстановки в открывающихся окнах выбираем необходимые параметры, нажимаем кнопку Далее и в конце — кнопку Готово. Подтверждаем сохранение таблицы Студенты для установления связей.

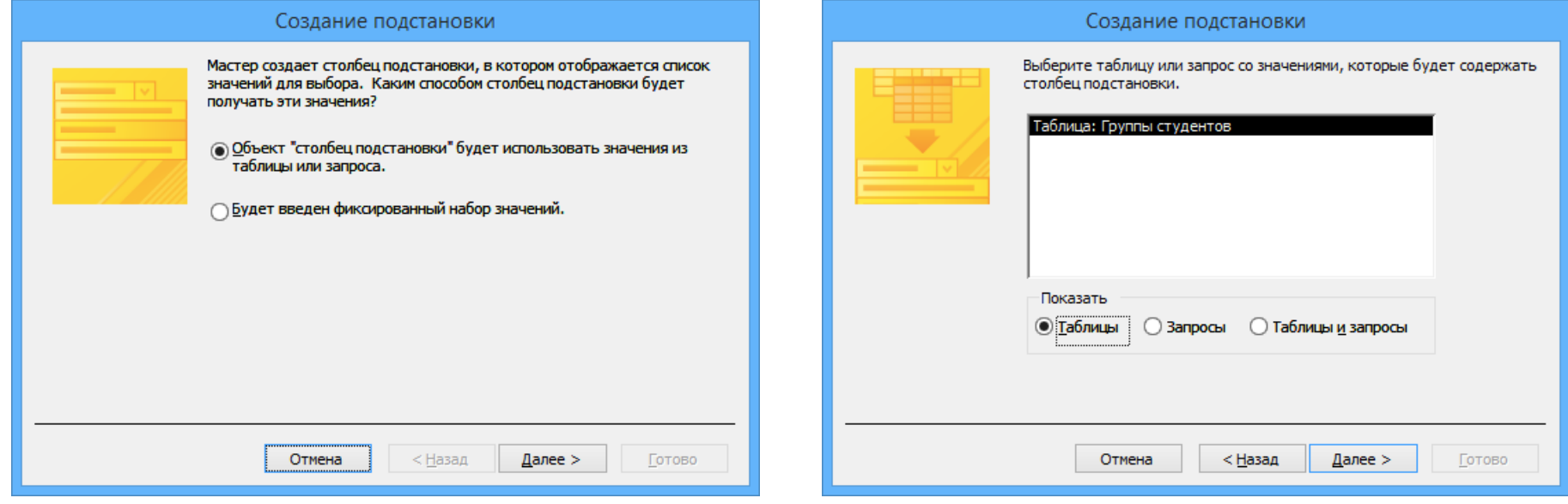

Рис. 11. Создание подстановки

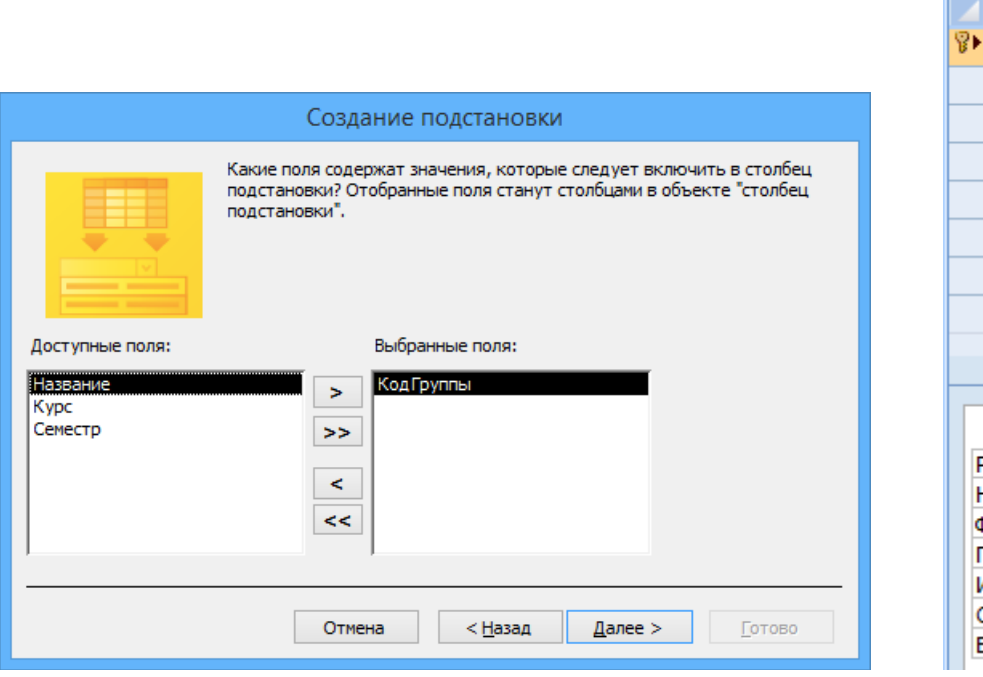

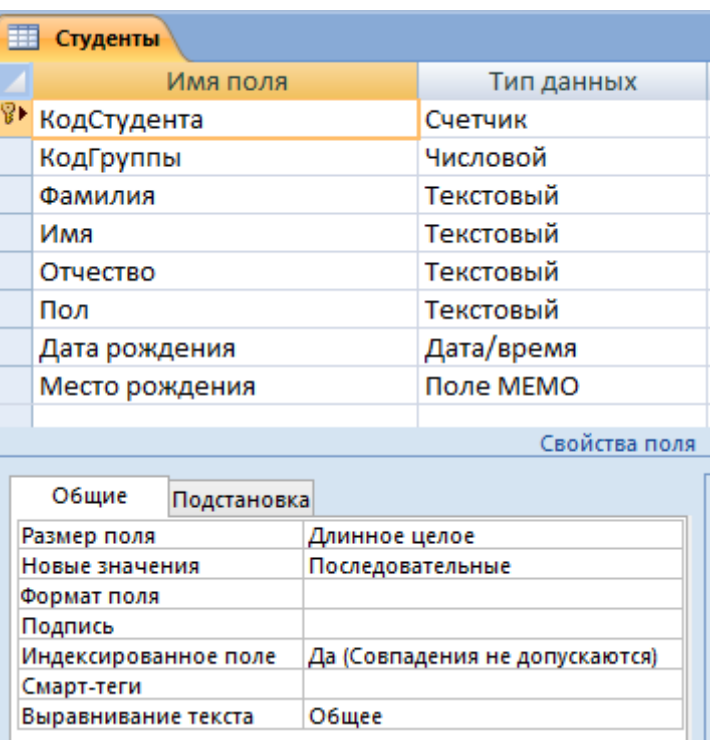

Рис. 12. Параметры подстановки и структура таблицы Студенты

*При закрытии вкладки со структурой новой таблицы подтверждаем её сохранение (и назначаем имя).* Далее создаём структуры таблиц Дисциплины и Успеваемость.

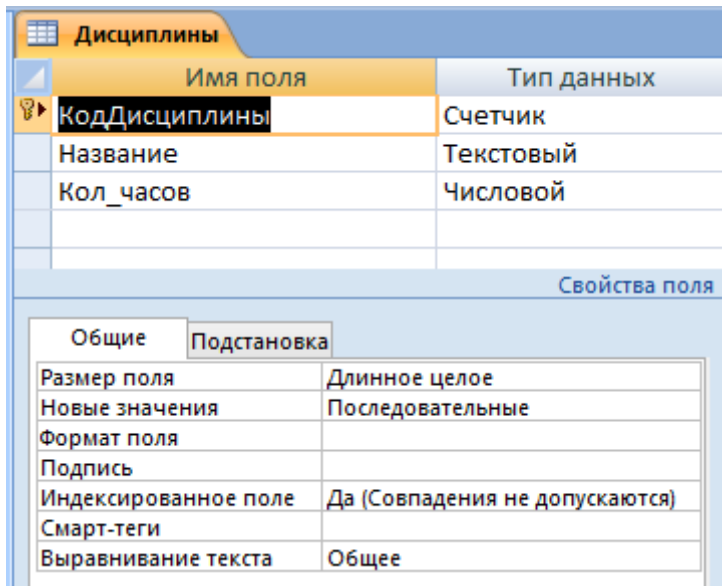

Рис. 13. Структура таблицы Дисциплины

| <b>Успеваемость</b>  |             |                  |                                |
|----------------------|-------------|------------------|--------------------------------|
|                      | Имя поля    |                  | Тип данных                     |
| КодОценки            |             |                  | Счетчик                        |
| КодДисциплины        |             |                  | Числовой                       |
| КодСтудента          |             |                  | Числовой                       |
| Оценка               |             |                  | Текстовый                      |
| Вид контроля         |             |                  | Текстовый                      |
|                      |             |                  |                                |
|                      |             |                  | Свойства поля                  |
| Общие                | Подстановка |                  |                                |
| Размер поля          |             | Длинное целое    |                                |
| Новые значения       |             | Последовательные |                                |
| Формат поля          |             |                  |                                |
| Подпись              |             |                  |                                |
| Индексированное поле |             |                  | Да (Совпадения не допускаются) |
| Смарт-теги           |             |                  |                                |
| Выравнивание текста  |             | Общее            |                                |

Рис. 14. Структура таблицы Успеваемость

В структуре таблицы «Успеваемость» для поля КодСтудента (вторичный ключ) и поля КодДисциплины (вторичный ключ) установите значение Индексированное поле: **Да (Допускаются совпадения)** и тип данных — М**астер подстановок**. КодДисциплины — подстановка из ключевого поля таблицы «Дисциплины», а КодСтудента — подстановка из ключевого поля таблицы «Студенты».

После этого можно приступать к установке логических связей между всеми сохранёнными таблицами.

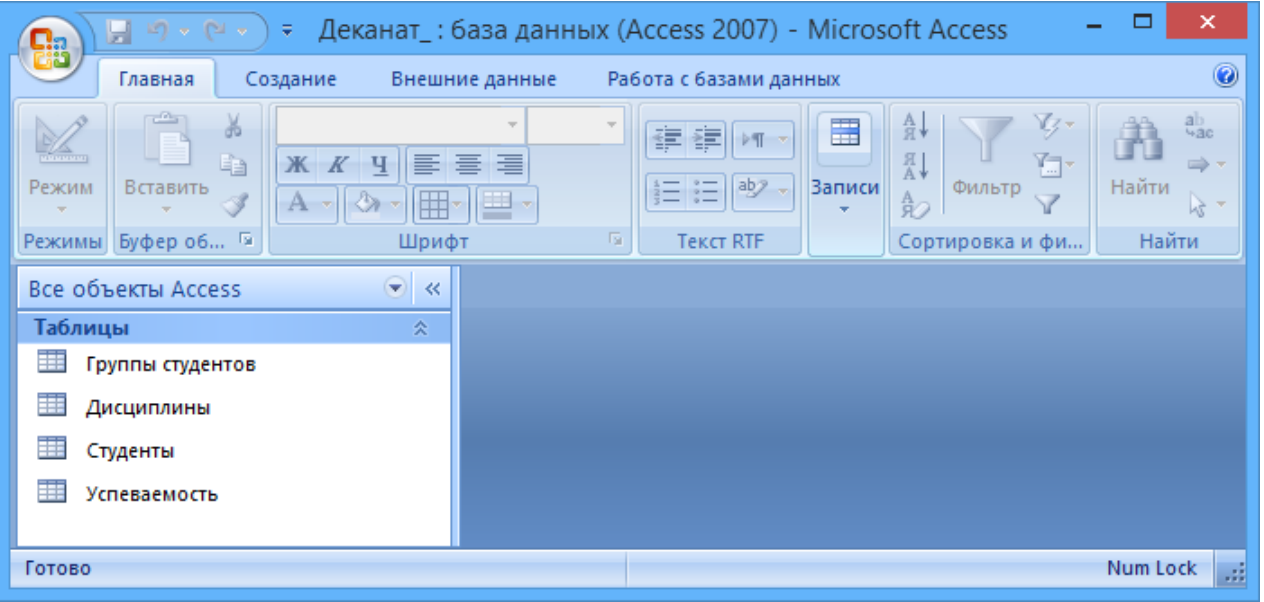

Рис. 15. Список всех сохранённых типов объектов

## **Установка логических связей в БД**

**Логические связи** устанавливаются между одноименными полями таблиц базы данных. Связь данных в одной таблице с данными в других таблицах осуществляется через уникальные идентификаторы (ключи) или ключевые поля. В нашем случае мы должны установить логические связи между таблицами: **Группы студентов**, **Студенты**, **Дисциплины** и **Успеваемость**.

Для установления связей используем ключевые поля: **КодГруппы**, **КодСтудентов** и **КодДисциплины**. Например, между первичным ключом (КодГруппы) таблицы **Группы студентов** и вторичным ключом (КодГруппы) таблицы **Студенты** будем устанавливать связь один-ко-многим.

Прежде чем приступить к созданию логических связей надо в Окне редактирования закрыть все таблицы и перейти на вкладку «Работа с базами данных». Затем требуется щёлкнуть на пиктограмме «Схема данных» для перехода в соответствующее окно. Если при этом не появилось активное диалоговое окно «Добавление таблицы», необходимо в контекстном меню выбрать команду «Добавить таблицу...».

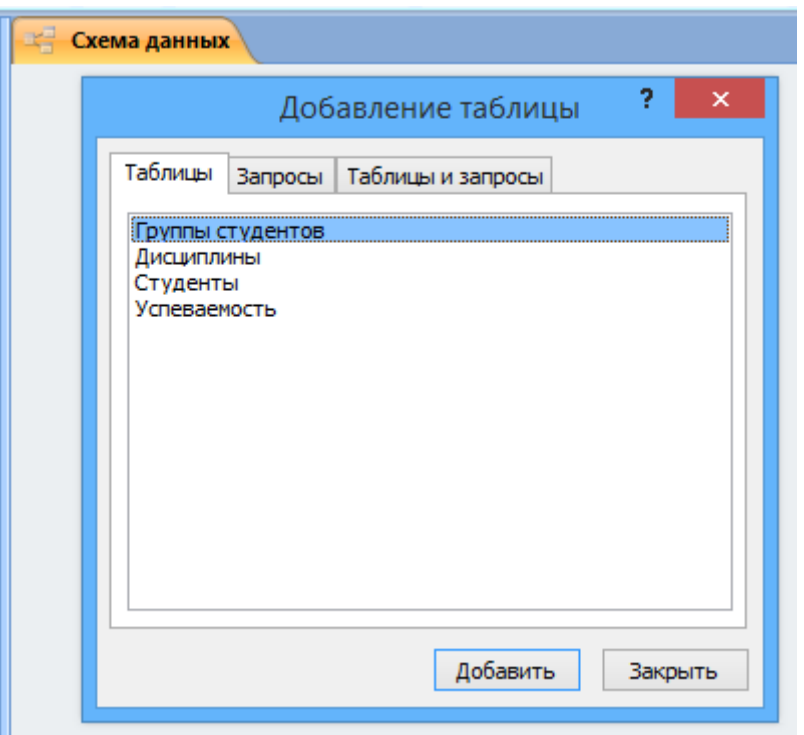

Рис. 16. Список таблиц для установления связей

В окне «Добавление таблицы» следует выбрать последовательно имена необходимых таблиц, нажимая кнопку **Добавить.** В окне «Схема данных» должны быть размещены все таблицы. После этого можно закрыть окно диалога.

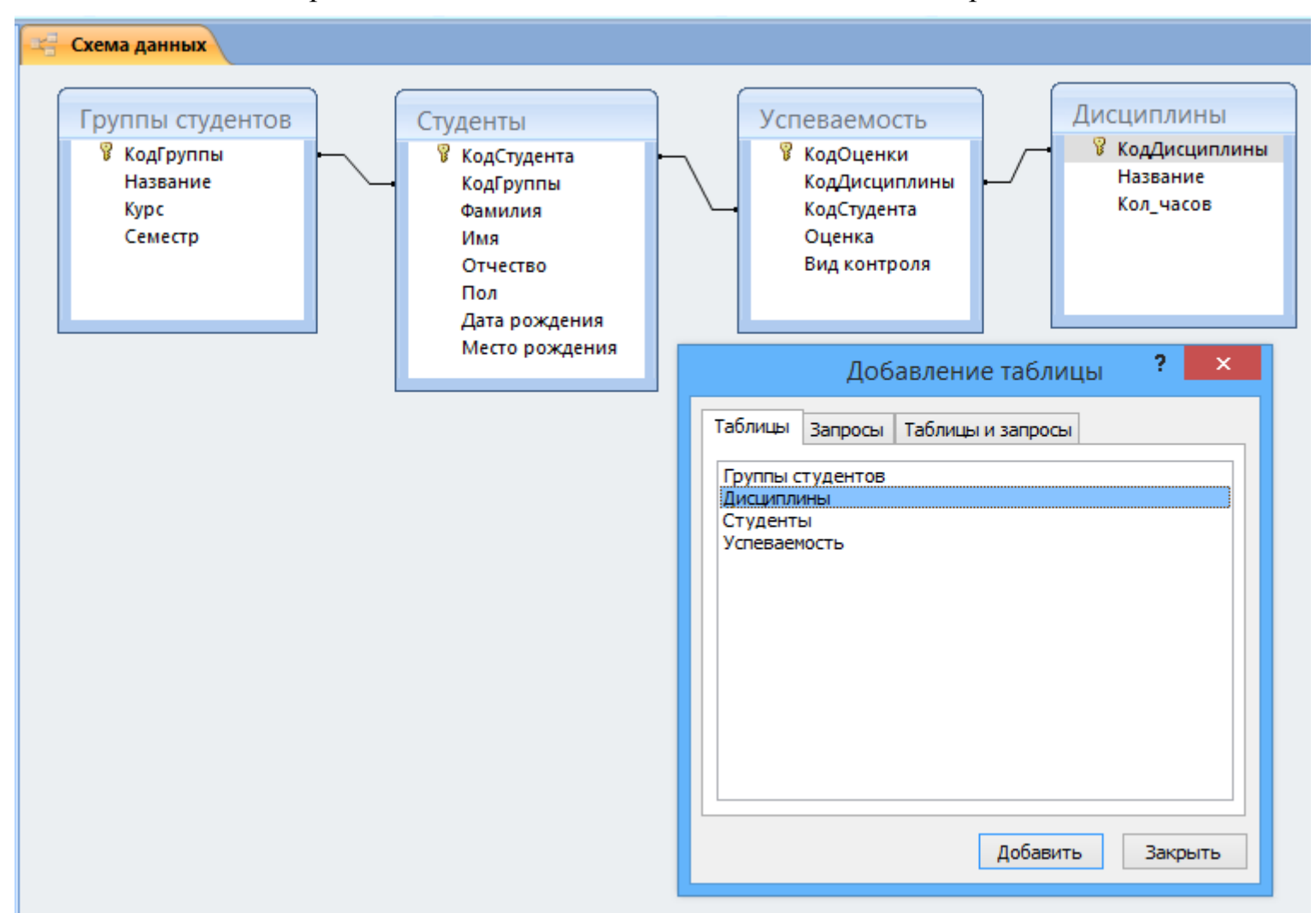

Рис. 17. Схема данных и диалоговое окно

Далее необходимо установить связи между таблицами в окне «Схема данных». Если связь между полем **КодГруппы** из таблицы «Группы студентов» и соответствующим полем из таблицы «Студенты» не была установлена ранее, то необходимо отбуксировать (переместить мышкой) поле **КодГруппы** из позиции одной таблицы на такое же имя из другой таблицы. В результате этой операции появится окно «Изменение связей». Это же окно можно вызвать с помощью щелчка правой кнопкой мыши по существующей линии связи и выбора команды «Изменить связь...».

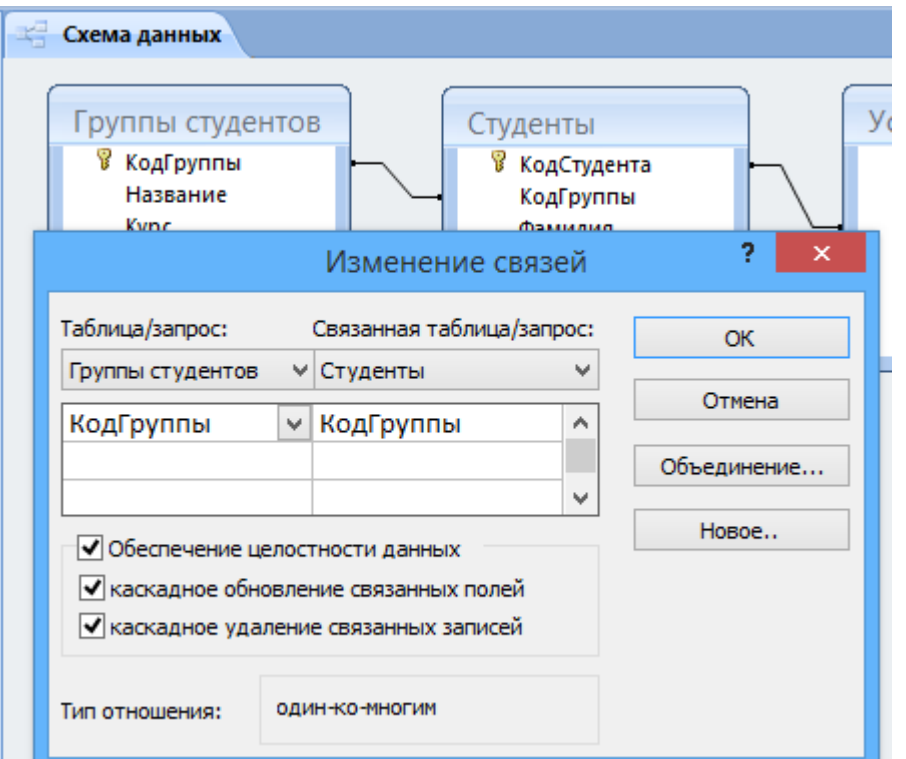

#### Рис. 18. Изменение связей

В появившемся окне диалога «Изменение связей» необходимо установить флажки: «Обеспечить целостность данных», «каскадное обновление связанных полей» и «каскадное удаление связанных записей», убедиться в том, что установлен Тип отношения один-ко-многим и нажать кнопку ОК (Создать).

В окне «Схема данных» появится связь один-ко-многим между таблицами «Группы студентов» и «Студенты». Аналогичным образом надо связать поля **КодСтудента** в таблицах «Студенты» и «Успеваемость», а затем поля **КодДисциплины** в таблицах «Успеваемость» и «Дисциплины».

В итоге получим «Схему данных», представленную на рисунке 19.

После установки всех связей между таблицами, окно «Схема данных» необходимо закрыть.

Далее можно осуществить заполнение записями всех таблиц. Заполнение целесообразно начинать с таблицы «Группы студентов», так как поле **КодГруппы** используется в качестве столбца подстановки для заполнения соответствующего поля таблицы «Студенты».

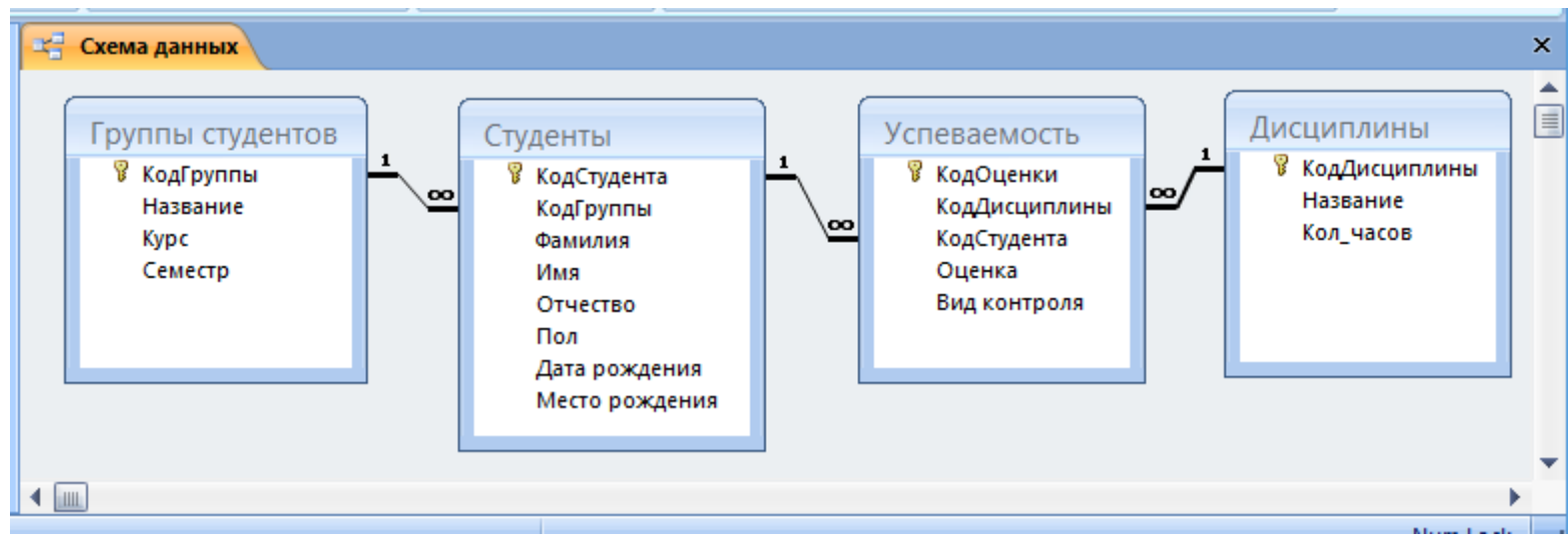

Рис. 19. Связи между таблицами

### **Заполнение таблиц БД**

Таблицы БД необходимо заполнять данными в определенной последовательности! Сначала надо заполнять главные таблицы, а затем подчиненные. Заполнение таблиц для БД «Деканат» целесообразно выполнять в такой последовательности: **Группы студентов**, **Студенты**, **Дисциплины** и **Успеваемость**. В этом случае для заполнения полей вторичных ключей (**КодГруппы**, **КодСтудентов**, **КодДисциплины**) можно использовать раскрывающийся список данных.

Раскрывающийся список данных для вторичных ключей появится только в том случае, если при создании структуры подчиненных таблиц в режиме конструктор для полей вторичных ключей был выбран тип данных «Мастер подстановок».

Рассмотрим заполнение таблицы «Группы студентов». В окне нашей базы данных в области объектов выбираем таблицу «Группы студентов», и выполняем на ней двойной щелчок. В окне редактирования появится структура таблицы (поля в режиме таблицы). Новая таблица будет состоять из одной пустой строки (записи).

Заполнение производится по записям (по строкам). Поле счетчика заполняется автоматически! Переход к следующему полю можно осуществить нажатием клавиши Tab. После ввода первой записи курсор смещается на следующую запись. После заполнения таблица «Группы студентов» может иметь следующий вид (рисунок 20).

| $\mathbb{E} \left[ \begin{array}{cc} \mathbb{E} & \mathbb{E} \end{array} \right] \hspace{3mm} \forall \hspace{3mm} \left[ \begin{array}{cc} \mathbb{E} \mathbb{E} & \mathbb{E} \end{array} \right]$<br>Ы<br>÷<br><u>Па</u> | Деканат_: база данных (Access 2007) - М |                               | Работа с таблицами                                       | ×<br>▭                                 |
|----------------------------------------------------------------------------------------------------|-----------------------------------------|-------------------------------|----------------------------------------------------------|----------------------------------------|
| Главная<br>Создание                                                                                                    | Внешние данные                          | Работа с базами данных        | Режим таблицы                                            | $\odot$                                |
| ¥<br>Calibri<br>Ee<br><u>Ж К Ч</u><br>Режим<br>Вставить<br>$\mathbf{A}$                                                                                                    | $+111$<br>통통물<br>冊<br>Ħ<br>圖            | 镡<br>運  01<br>ab <sub>2</sub> | å∤<br>嚚<br>$^{81}_{AA}$<br><b>Записи</b><br>Фильтр<br>ਿੱ | マー<br>ab<br>4ac<br>Y.<br>Найти<br>rg - |
| Режимы Буфер обмена Га<br>$\odot$                                                                                                    | Шрифт<br>噩                              | <b>Tekct RTF</b>              | Сортировка и фильтр                                      | Найти<br>$\boldsymbol{\mathsf{x}}$     |
| Все объекты Access<br>$\ll$<br>Таблицы<br>즛                                                                                                    | Группы студентов<br>КодГруппы -         | Название -                    | Kypc<br>÷                                                | Добавит<br>Семестр                     |
| 匪<br>Группы студентов                                                                                                    | $\overline{+}$                          | 1 ОБ-ИнфА-11                  |                                                          |                                        |
| 噩<br>Дисциплины                                                                                                    | $\overline{+}$                          | 2 ОБ-ПП-11                    |                                                          |                                        |
| 讍<br>Студенты                                                                                                    | $\overline{+}$                          | $3 35-A-11$                   |                                                          |                                        |
| 羃<br>Успеваемость                                                                                                    | $\overline{+}$                          | 4 OB-MO-41                    | 4                                                        |                                        |
|                                                                                                    | $\overline{+}$                          | 5 OB-MO-51                    | 5                                                        | 9                                      |
|                                                                                                    | $\overline{+}$                          | 6 OB-AH-11                    |                                                          |                                        |
|                                                                                                    | $\overline{\mathbf{H}}$                 | 7 OB-HA-11                    |                                                          |                                        |
|                                                                                                    | $\overline{+}$                          | 8 ОБ-Аф-11                    |                                                          |                                        |
|                                                                                                    | $\overline{+}$                          | 9 OB-ФА-11                    |                                                          |                                        |
|                                                                                                    | $\ast$                                  | (N2)                          |                                                          |                                        |
|                                                                                                    | Запись: 14<br>$4$ 1 из 9                | ▶ 日 相                         | <b>К</b> Нет фильтра<br>Поиск                            | $\blacksquare$                         |
| Режим таблицы                                                                                                    |                                         |                               |                                                          | □ 曲 曲 ¥<br>Num Lock                    |

Рис. 20. Группы студентов

Аналогичным образом заполняется таблица «Студенты» (рисунок 21). Необходимо отметить, что в таблице «Студенты»

#### поле **КодГруппы** заполняется из раскрывающегося списка!

*Если раскрывающийся список не появляется, то необходимо закрыть таблицу «Студенты» и открыть окно «Схема данных». В этом окне для таблицы «Студенты» разорвать связи, т.е. удалить отношения. Для этого щелкаем правой кнопкой мыши на одну из связей и из контекстного меню выбираем команду Удалить. Закрываем окно «Схема данных». Открываем таблицу «Студенты» в режиме Конструктор. Из списка выбираем тип данных для поля КодГруппы — Мастер подстановок. В процессе назначения типа данных «Мастер подстановок» для поля КодГруппы выбираем необходимые данные. Закрываем таблицу Студенты. После этого восстанавливаем связи (отношения) в окне «Схема данных». Продолжаем заполнение таблицы «Студенты» с использованием раскрывающегося списка для поля КодГруппы.*

|   |                | Студенты                   |             |                      |            |                |     |                      |                             | $\boldsymbol{\mathsf{x}}$ |
|---|----------------|----------------------------|-------------|----------------------|------------|----------------|-----|----------------------|-----------------------------|---------------------------|
|   |                | КодСтудент -               | КодГруппы - | Фамилия<br>×.        | Имя<br>÷.  | Отчество<br>÷. | Пол | - Дата рожде -       | Место рождения              | Д                         |
|   | $\overline{+}$ |                            |             | 1 Бавиченко          | Елена      | Ивановна       | ж   |                      | 12.06.2006 г. Оренбург      |                           |
|   | $\overline{+}$ |                            |             | 1 Краснова           | Ирина      | Васильевна     | ж   |                      | 07.11.2007 г. Оренбург      |                           |
|   | $\overline{+}$ |                            |             | 2 Ильин              | Виктор     | Сергеевич      | м   | 23.08.2006 г. Орск   |                             |                           |
|   | $\overline{+}$ | 4                          |             | 2 Ивлева             | Жанна      | Олеговна       | ж   |                      | 29.09.2006 с. Александровка |                           |
|   | $\overline{+}$ |                            |             | 3 Юсупова            | Эльмира    | Каримовна      | ж   |                      | 17.03.1995 г. Бугуруслан    |                           |
|   | $\overline{+}$ | 6                          |             | 3 Валеева            | Регина     | Ренатовна      | ж   |                      | 21.05.1993 г. Бузулук       |                           |
|   | $\overline{+}$ |                            |             | 4 Андреев            | Николай    | Владимирович   | м   |                      | 03.02.2002 с. Дедуровка     |                           |
|   | $\overline{+}$ | 8                          |             | 4 Кузьмин            | Евгений    | Александрович  | M   |                      | 13.04.2002 г. Оренбург      |                           |
|   | $\overline{+}$ | 9                          |             | 5 Куанышев           | Ильдар     | Талгатович     | м   |                      | 25.01.2001 г. Кувандык      |                           |
|   | $\overline{+}$ | 10                         |             | 5 Филатова           | Елизавета  | Петровна       | ж   |                      | 11.06.2001 г. Соль-Илецк    |                           |
|   | $\overline{+}$ | 11                         |             | 6 Григорьева         | Екатерина  | Андреевна      | ж   |                      | 27.07.2006 п. Саракташ      |                           |
|   | $\overline{+}$ | 12                         |             | 7 Воронина           | Анна       | Сергеевна      | ж   | 30.05.2006 с. Тоцкое |                             |                           |
|   | $\overline{+}$ | 13                         |             | 8 Дубинина           | Евгения    | Александровна  | ж   | 02.08.2006 г. Ясный  |                             |                           |
|   | $\overline{+}$ | 14                         |             | 9 Минина             | Регина     | Анатольевна    | ж   |                      | 07.12.2007 г. Оренбург      |                           |
| ⋇ |                | (Nº)∣                      |             |                      |            |                |     |                      |                             |                           |
|   |                |                            |             |                      |            |                |     |                      |                             |                           |
|   |                | $4$ 15 из 15<br>Запись: 14 | 日下          | <b>К Нет фильтра</b> | Поиск<br>◂ | <b>IIII</b>    |     |                      |                             |                           |

Рис. 21. Студенты

### Далее заполняется таблица «Дисциплины» (рисунок 22).

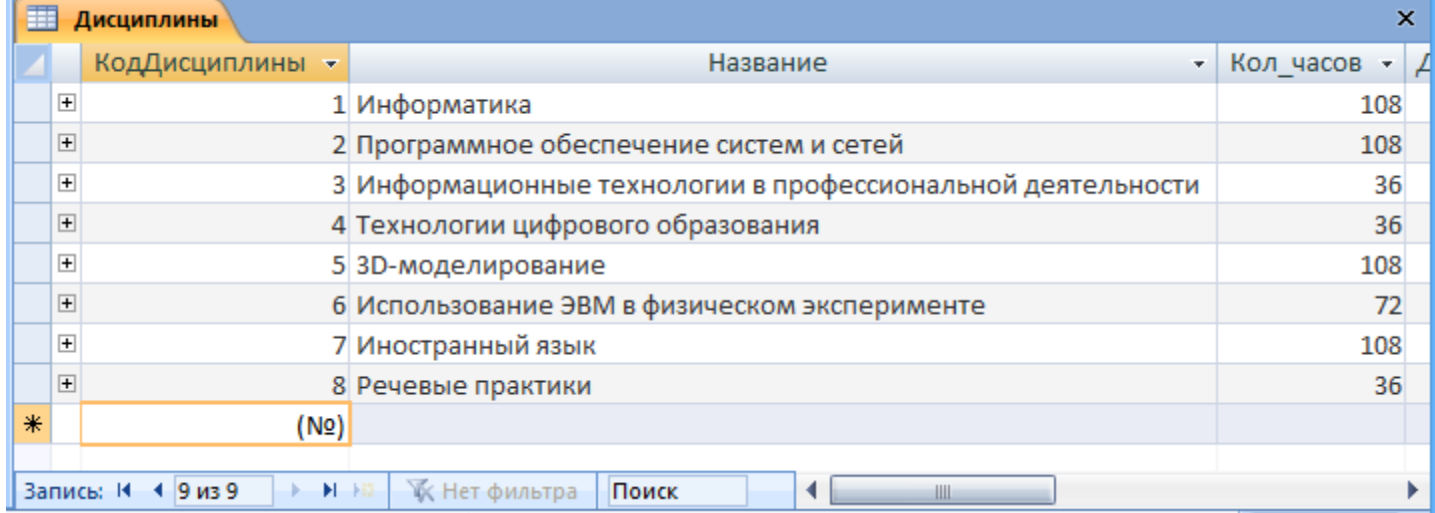

Рис. 22. Дисциплины

Затем заполняется таблица «Успеваемость» (рисунок 23).

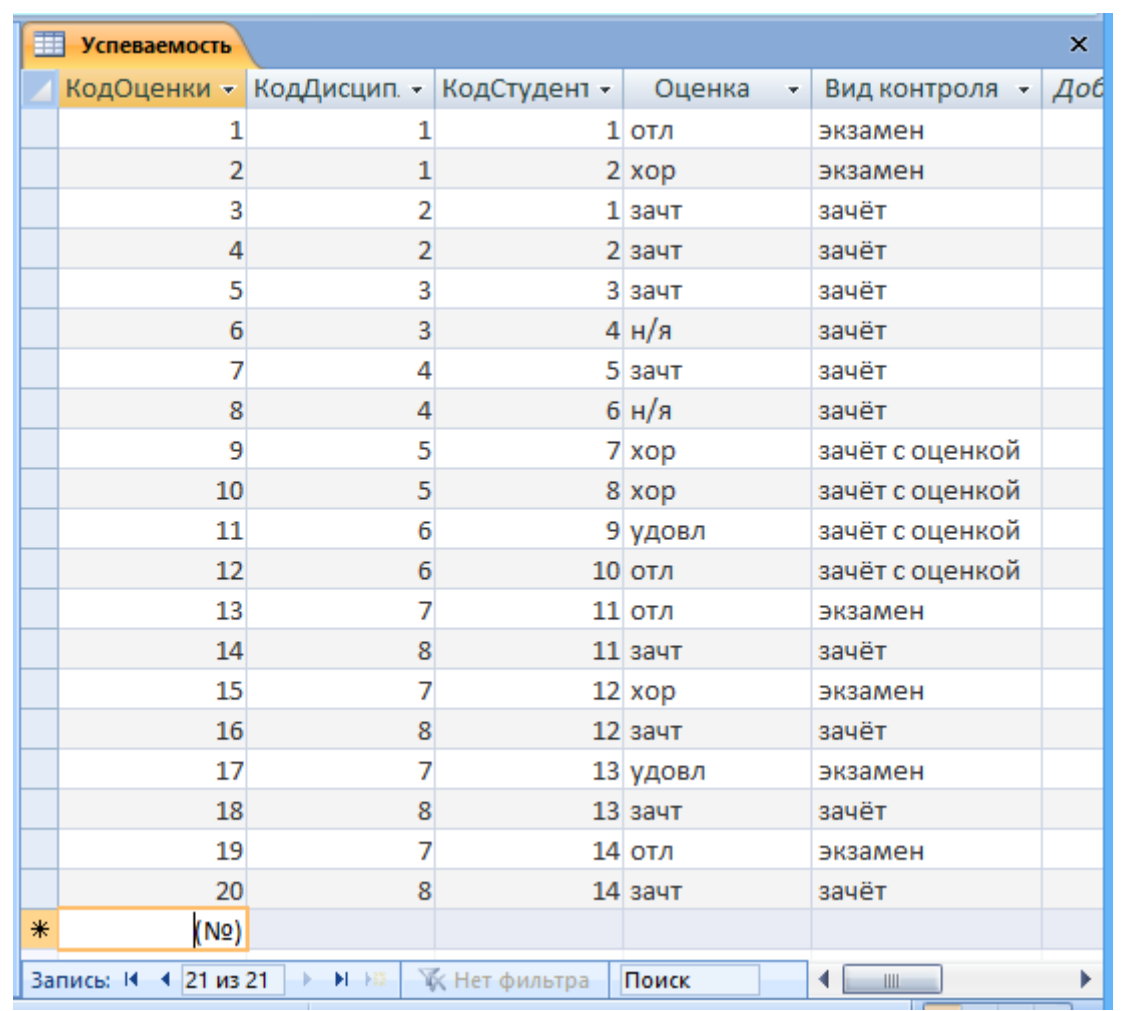

Рис. 23. Успеваемость

В таблице «Успеваемость» поля **КодДисциплины** и **КодСтудента** заполняются из раскрывающихся списков.

Необходимо отметить, что в базах данных применяются различные методы перемещения по таблице. Переходить от записи к записи можно с помощью: клавиш управления курсором; кнопок из области «Запись», расположенных внизу таблицы (в режиме таблицы); команды «Перейти» в группе «Найти», расположенной на Ленте. Для перемещения от поля к полю (слева направо) применяются клавиши Tab и Enter, а в обратном направлении Shift+Tab.

Поиск данных в таблице можно осуществлять командой «Поиск», расположенной внизу таблицы (в режиме таблицы) или командой «Найти», расположенной на Ленте.

Для замены данных в полях можно использовать команду «Заменить» в группе «Найти», расположенной на Ленте.

После создания структуры таблиц, их заполнения и установления отношений (логических связей) между таблицами можно приступать к построению запросов.

### **Создание запросов и поиск информации в базе данных**

В СУБД Access 2007 можно создавать запросы для отображения требуемых полей из записей одной или нескольких таблиц.

В СУБД Access 2007 применяются различные типы запросов: на выборку, на обновление, на добавление, на удаление, перекрестный запрос, выполнение вычислений, создание таблиц. Наиболее распространенным является запрос на выборку. При этом различают запрос по образцу (QBE) и запрос на основе структурированного языка запросов (SQL).

**Запросы на выборку** используются для отбора требуемой пользователю информации, содержащейся в нескольких таблицах. Они создаются только для связанных таблиц. Запросы могут основываться как на нескольких таблицах, так и существующих других запросах. СУБД Access 2007 включает такие средства создания запросов, как Мастер и Конструктор.

Существует множество средств для поиска и отображения информации, которая хранится в базе данных (рисунок 24). Данные в таблицах можно отсортировать на основе любого поля или комбинации полей. Для извлечения из базы данных необходимых записей можно отфильтровать таблицу, применив средства фильтрации.

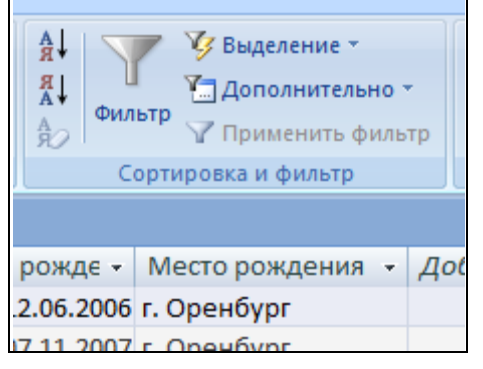

Рис. 24. Сортировка и фильтр на Ленте

#### **Создание запроса на выборку с помощью Конструктора**

Для создания нового запроса в режиме конструктора надо на вкладке «Создание» щелкнуть по пиктограмме «Конструктор запросов» (рисунок 25).

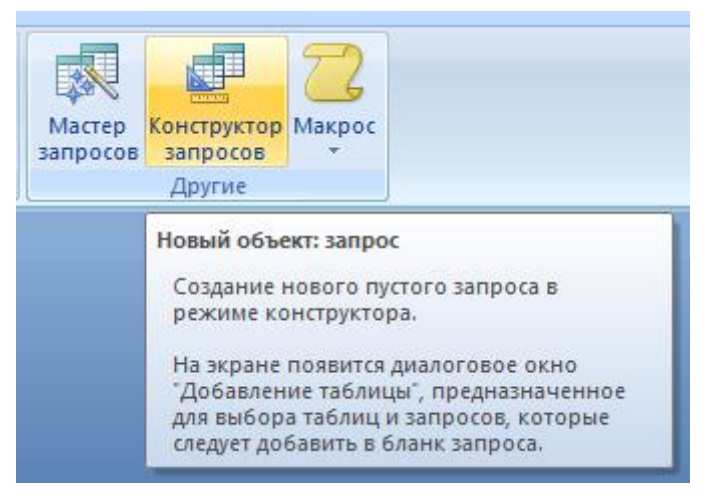

Рис. 25. Пиктограммы на Ленте

Откроется активное окно диалога «Добавление таблицы» (рисунок 26) на фоне неактивного окна «Запрос1». В этом окне можно выбрать таблицы (и запросы) для создания новых запросов.

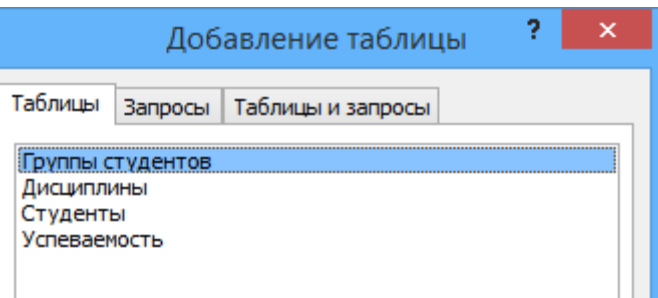

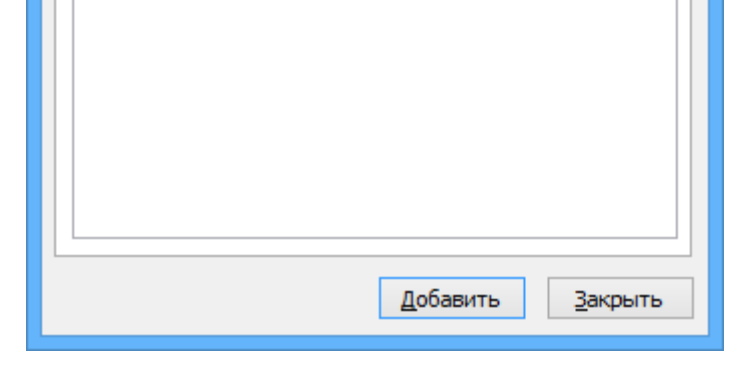

Рис. 26. Добавление таблиц для запросов

В окне «Добавление таблицы» следует выбрать несколько таблиц из представленного списка таблиц, на основе которых будет проводиться выбор данных, и щелкнуть на кнопке **Добавить**. После этого закрыть окно «Добавление таблицы», а окно «Запрос1» станет активным (рисунок 27).

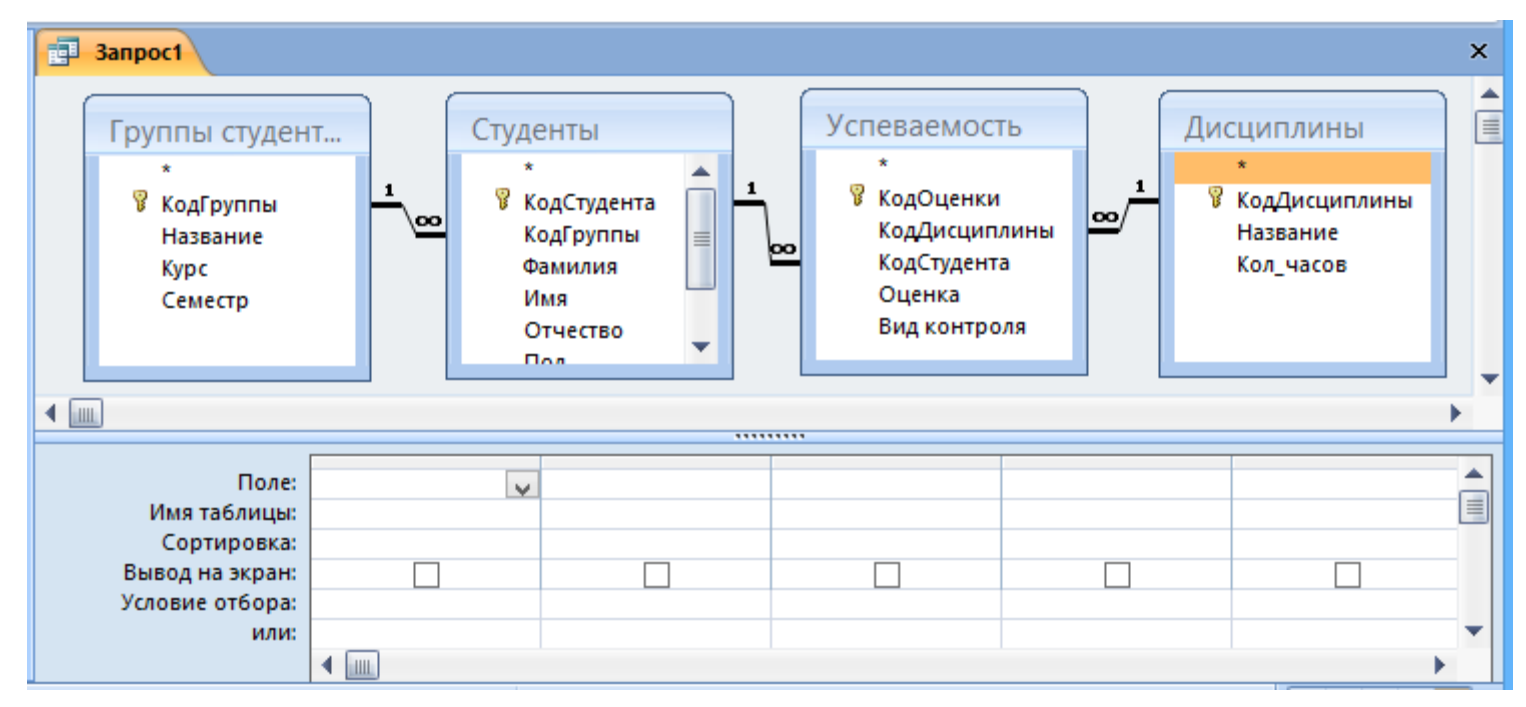

Рис. 27. Окно «Запрос1»

Окно «Конструктора» состоит из двух частей — верхней и нижней. В верхней части окна размещается схема данных запроса, которая содержит список связанных таблиц. В нижней части окна находится Бланк построения запроса QBE, в котором каждая строка выполняет определенную функцию.

Переместим имена полей с таблиц-источников в Бланк. Из таблицы «Группы студентов» переместим поле «Название» в первое поле Бланка, из таблицы «Студенты» переместим поле «Фамилия» во второе поле, из таблицы «Успеваемость» переместим поле «Оценка» в третье поле, из таблицы «Дисциплины» переместим поле «Название» в четвертое поле Бланка запросов.

В строке «Вывод на экран» автоматически устанавливается флажок просмотра информации.

При необходимости можно задать сортировку (по возрастанию или по убыванию) результатов запроса.

Условия ограниченного поиска или критерий поиска информации вводится в строке «Условие отбора» и строке «или». Например, введём критерий поиска «отл» в строке «Условие отбора» для поля «Оценка». В этом случае в результате выполнения запроса на экране будут отображаться все фамилии студентов, которые получили оценку «отл» (рисунок 28).

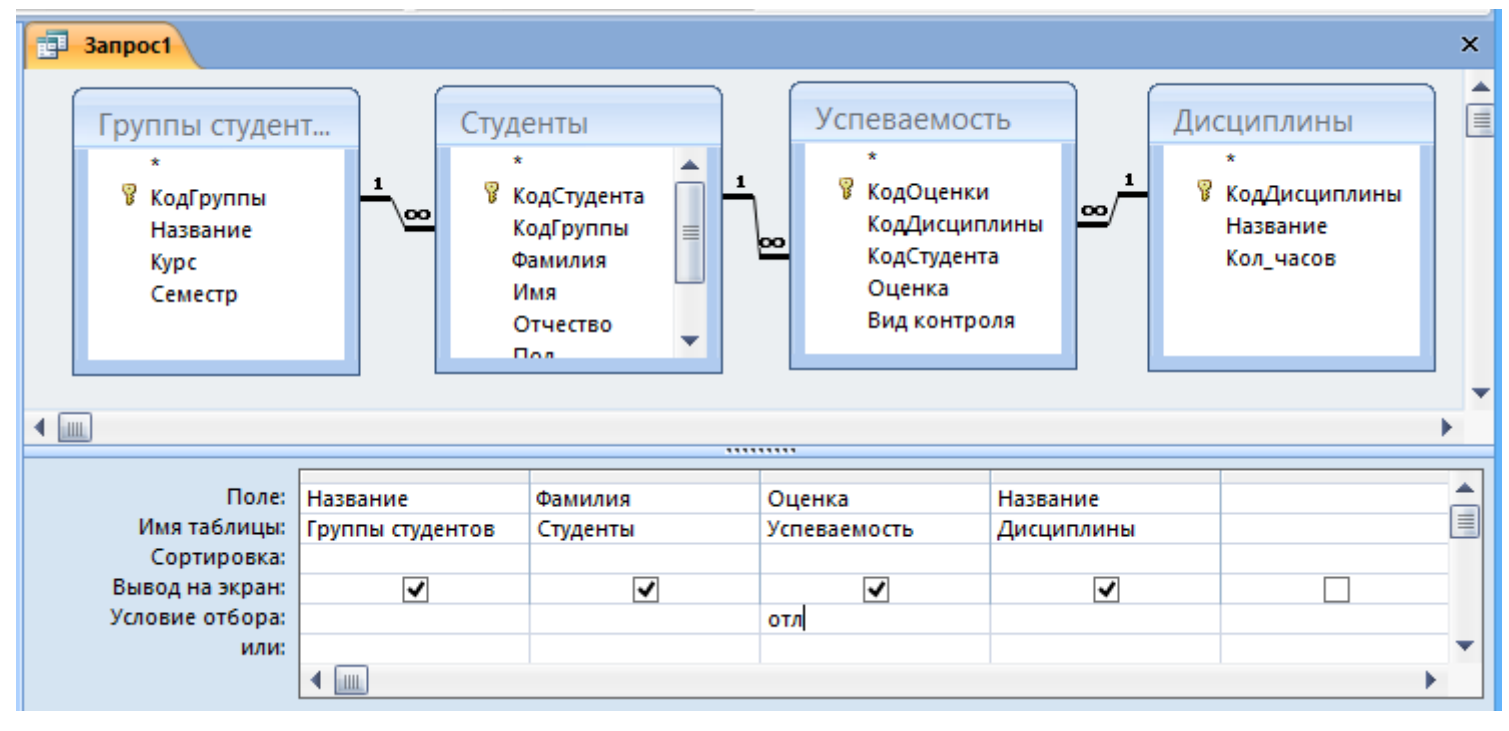

Рис. 28. Выбор полей и условий

Далее можно закрыть окно запроса «Запрос1». Появится окно диалога для сохранения запроса, ответить «Да» и затем ввести имя запроса, например «Успеваемость студентов». Для запуска запроса дважды щёлкнем по имени запроса «Успеваемость студентов», откроется таблица с результатами выполненного запроса (рисунок 29).

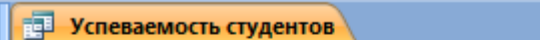

|   | Группы студ -         | Фамилия<br>w. | Оценка<br>÷           | Дисциплины. Название                        |
|---|-----------------------|---------------|-----------------------|---------------------------------------------|
|   | ОБ-ИнфА-11            | Бавиченко     | <b>ОТЛ</b>            | Информатика                                 |
|   | ОБ-МФ-51              | Филатова      | <b>ОТЛ</b>            | Использование ЭВМ в физическом эксперименте |
|   | O <sub>B</sub> -AH-11 | Григорьева    | OТЛ                   | Иностранный язык                            |
|   | OB-ΦA-11              | Минина        | OТЛ                   | Иностранный язык                            |
| ⋇ |                       |               |                       |                                             |
|   | 1 из $4$<br>Запись: К | <b>E FE</b>   | <b>КК</b> Нет фильтра | Поиск<br>Ш                                  |

Рис. 29. Результат запроса

Создадим параметрический запрос (запрос с параметрами). Будем создавать этот запрос также как и предыдущий, в режиме конструктора, но только в строке «Условие отбора» для поля «Фамилия» введём условие отбора в виде приглашения в квадратных скобках, например [Введите фамилию] (рисунок 30). В этом случае в результате выполнения запроса на экране будет отображаться фамилия студента и все дисциплины, по которым он получил оценку. Далее следует закрыть окно запроса на выборку, на вопрос о сохранении изменения ответить «Да» и ввести имя запроса, например «Параметрический запрос».

|                 |                               | ,,,,,,,,,         |              |            |                                          |
|-----------------|-------------------------------|-------------------|--------------|------------|------------------------------------------|
|                 |                               |                   |              |            |                                          |
|                 | Поле: Название                | Фамилия           | Оценка       | Название   |                                          |
|                 | Имя таблицы: Группы студентов | Студенты          | Успеваемость | Дисциплины | $\equiv$                                 |
| Сортировка:     |                               |                   |              |            |                                          |
| Вывод на экран: | ✓                             | Ñ                 |              |            |                                          |
| Условие отбора: |                               | [Введите фамилию] |              |            |                                          |
| или:            |                               |                   |              |            |                                          |
|                 | <b>HILL</b>                   |                   |              |            |                                          |
|                 |                               |                   |              |            | the contract of the contract of the con- |

Рис. 30. Запрос с параметром

Запустим «Параметрический запрос», дважды щёлкнув на нём. В открывшемся на экране окне диалога «Введите значение параметра» надо ввести фамилию студента (полностью), информацию об успеваемости которого необходимо получить (рисунок 31).

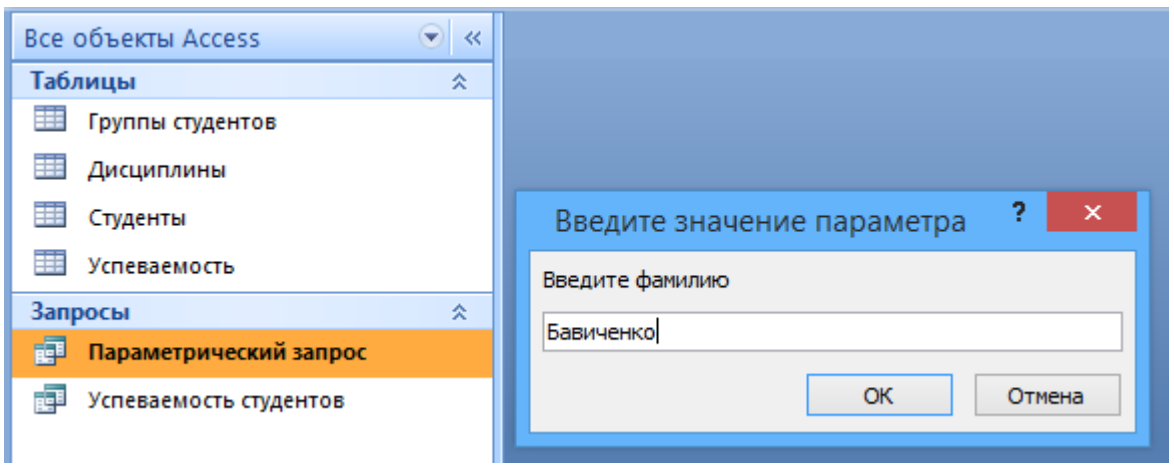

Рис. 31. Ввод фамилии

Затем надо щёлкнуть на кнопке ОК, откроется таблица с результатами выполненного запроса (рисунок 32).

|   | 齳 | Параметрический запрос   |               |                         | ×                                      |
|---|---|--------------------------|---------------|-------------------------|----------------------------------------|
|   |   | Группы студ -            | Фамилия<br>÷. | Оценка<br>$\mathcal{P}$ | Дисциплины.Название                    |
|   |   | ОБ-ИнфА-11               | Бавиченко     | OТЛ                     | Информатика                            |
|   |   | ОБ-ИнфА-11               | Бавиченко     | зачт                    | Программное обеспечение систем и сетей |
| ⋇ |   |                          |               |                         |                                        |
|   |   | Запись: 14<br>$1 \mu$ 32 | ▶ ▶ ▶ #       | <b>К</b> Нет фильтра    | Поиск<br>Ш                             |

Рис. 32. Результат запроса

В некоторых случаях для создания запросов можно использовать «Мастер запросов».

После создания запросов на выборку информации из БД можно приступать к формированию форм.

# **Создание и использование форм для ввода данных в таблицы базы данных**

В Access 2007 можно вводить данные непосредственно в таблицу в режиме таблица. Но обычно для ввода данных в БД используют **формы**. Форма ускоряет работу с базой данных. Форма в БД — это структурированное интерактивное окно с элементами управления, в котором отображаются поля одной или нескольких таблиц или запросов.

Форму можно использовать для ввода, изменения или отображения данных из таблицы или запроса. Формы в БД Access можно создавать с помощью различных средств:

- инструмента **Форма**;
- инструмента **Разделенная форма**;
- инструмента **Несколько элементов**;
- инструмента **Пустая форма**;
- **Мастера форм**;
- **Конструктора форм**.

Все средства создания форм помещены в группу «Формы» на вкладке «Создание» (рисунок 33).

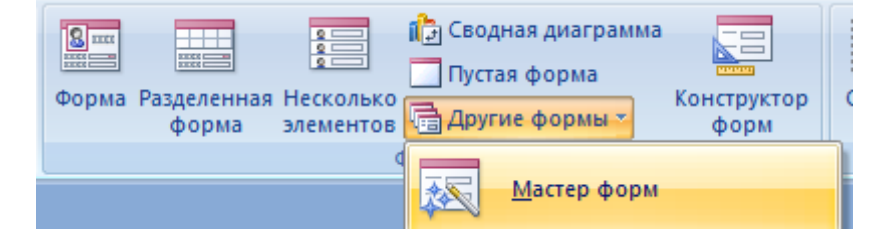

Рис. 33. Инструменты создания форм

Формы, которые используют таблицы целесообразно выполнять с помощью **Мастера** или указанных инструментов, а дорабатывать их, т.е. вносить необходимые изменения, можно в режиме конструктора. В Microsoft Access 2007 предусмотрено два режима внесения изменений и дополнений в формы: **режим макета** и **режим конструктора**. Для выбора режима можно щелкнуть правой кнопкой мыши по имени существующей формы в области переходов, а затем выбрать нужную строку в контекстном меню.

Режим макета — это более наглядный режим редактирования форм, чем режим конструктора. В режиме макета изменения выполняются фактически в реальной форме, поэтому в этом режиме целесообразно выполнять более простые изменения, связанные с её внешним видом.

В тех случаях, когда в режиме макета невозможно выполнить изменения в форме, целесообразно применять режим конструктора. Режим конструктора предоставляет пользователю более широкие возможности для редактирования форм, в этом режиме можно добавлять поля и настраиваемые элементы.

**Инструмент «Форма».** Для быстрого создания формы, т.е. создания одним щелчком мыши можно воспользоваться инструментом «Форма». В этом случае надо выделить таблицу в области объектов. Затем перейти на вкладку «Создание» и щелкнуть на пиктограмме «Форма». На экране будет отображена форма (рисунок 34).

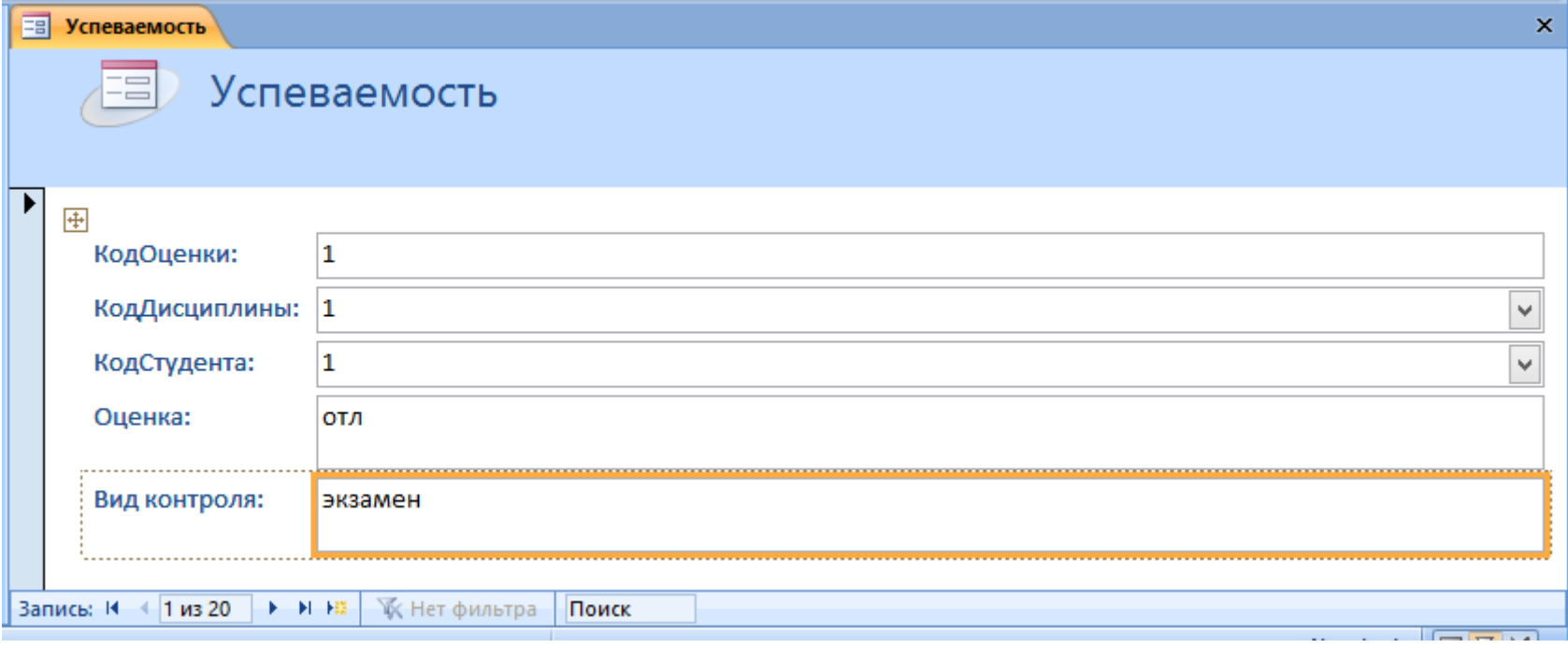

Рис. 34. Форма для таблицы «Успеваемость»

Если Access обнаруживает таблицу, связанную отношением «один-ко-многим» с таблицей или запросом, который использовался для создания формы, то добавляет таблицу данных в форму, основанную на связанной таблице или запросе (рисунок 35). Если таблица данных в форме не нужна, её можно удалить.

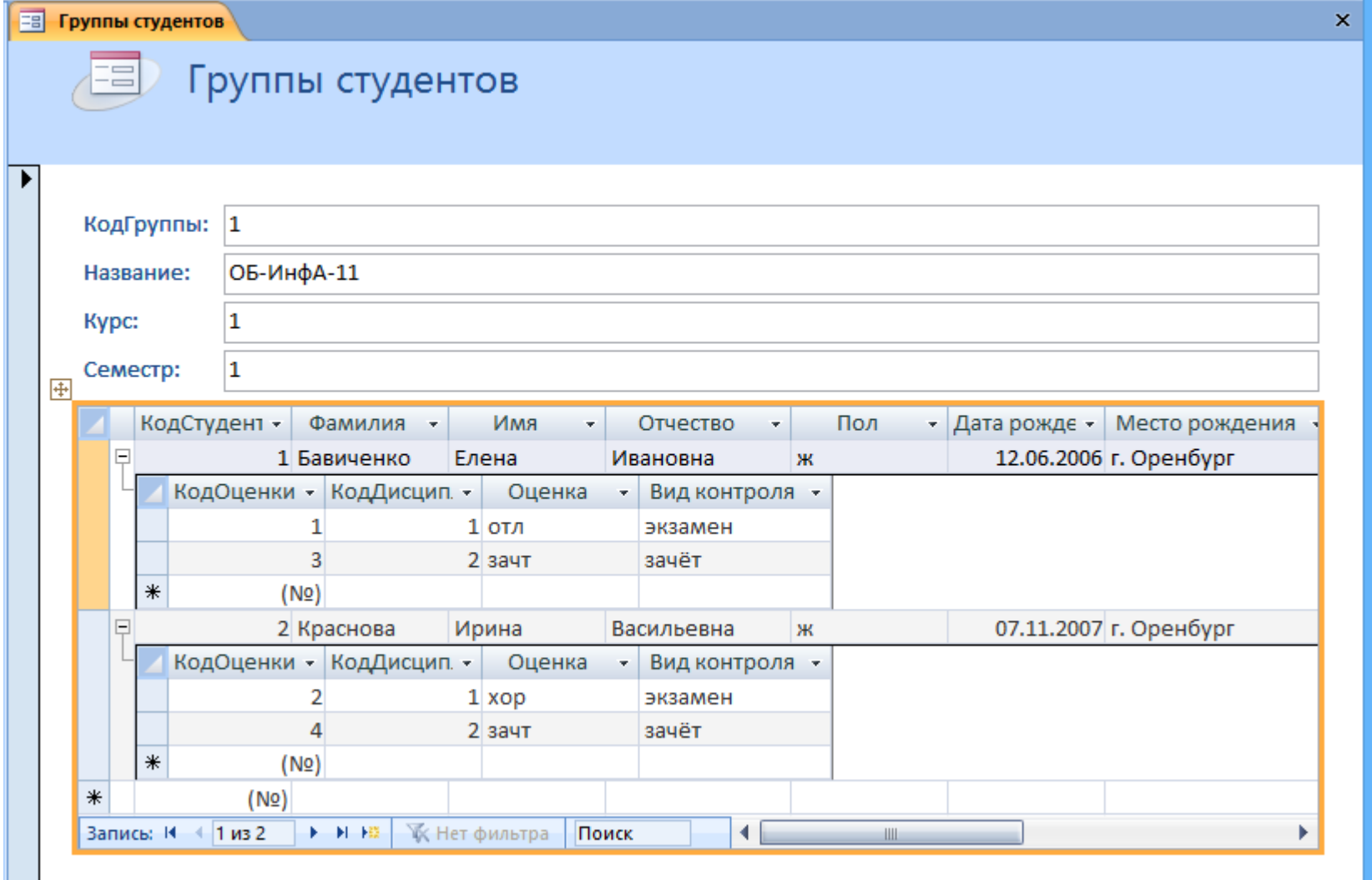

Рис. 35. Форма для таблицы «Группы студентов»

**Средство «Разделенная форма»**. Разделенная форма позволяет одновременно отображать данные в режиме формы и в режиме таблицы. В области объектов (переходов) выделите таблицу, например «Успеваемость». Далее щелкните на пиктограмме «Разделенная форма» на вкладке «Создать». На экране будет отображена другая форма для таблицы (рисунок 36).

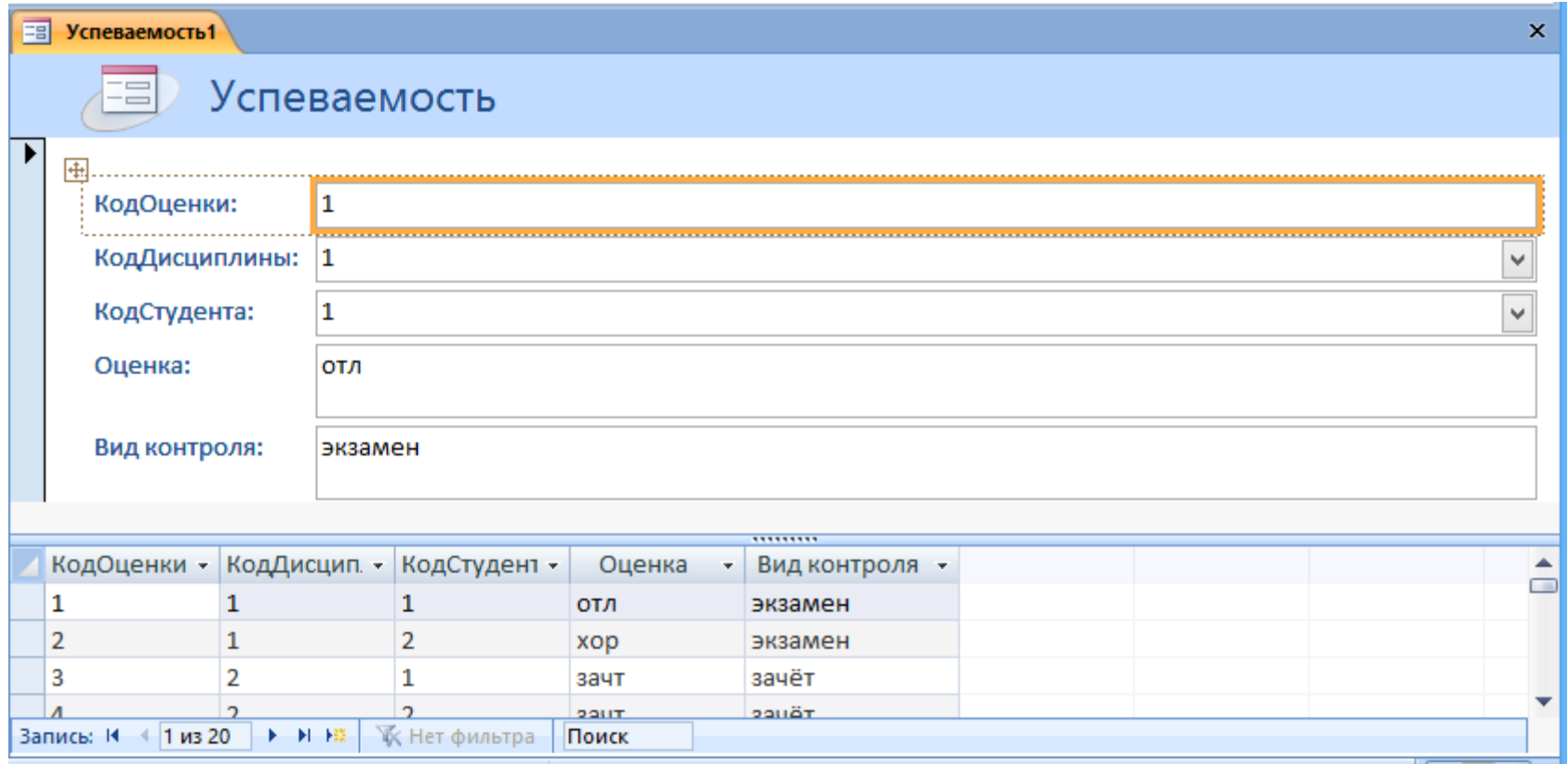

Рис. 36. Разделённая форма для таблицы «Успеваемость»

**Инструмент «Несколько элементов».** Форму, в которой отображается не одна, а одновременно несколько записей, можно создать инструментом «Несколько элементов». Чтобы создать данную форму выделим в области объектов (переходов) одну из таблиц (например, «Успеваемость»). Затем перейдём на вкладку «Создание» и щёлкнем на пиктограмме «Несколько элементов». На экране будет отображена форма в режиме макета (рисунок 37).

| 国          | Успеваемость2 |                                                 |                    |              |                                                                                                    | $\boldsymbol{\mathsf{x}}$ |
|------------|---------------|-------------------------------------------------|--------------------|--------------|----------------------------------------------------------------------------------------------------|---------------------------|
| 中          | $ -$<br>$ =$  | <b>Успеваемость</b>                             |                    |              |                                                                                                    | E                         |
|            | КодОценки     | КодДисциплины                                   | КодСтудента Оценка |              | Вид контроля                                                                                                    |                           |
|            |               |                                                 |                    | <b>  ОТЛ</b> | экзамен                                                                                                    |                           |
|            | n             |                                                 |                    | <b>xop</b>   | экзамен                                                                                                    |                           |
|            | 3             |                                                 |                    | Вачт         | зачёт                                                                                                    |                           |
| Запись: 14 | 1 из 20       | <b>К</b> Нет фильтра<br><b>下 H H  </b><br>Поиск | ി                  | Взачт        | зачёт<br><u>and the second contract of the second contract of the second contract of the second contract of the second contract of the second contract of the second contract of the second contract of the second contract of the second</u> | ▼                         |

Рис. 37. «Несколько элементов» для таблицы «Успеваемость»

Форма похожа на таблицу, в ней одновременно отображаются несколько записей. Но эта форма предоставляет возможности для настройки, так как она отображается в режиме макета. В режиме макета можно легко осуществлять доработку формы (например, добавлять элементы управления и т.д.).

**Средство «Пустая форма».** Этот инструмент можно использовать в том случае, если необходимо быстро создать форму с несколькими полями. Форма открывается в режиме «Работа с макетами форм» и при этом отображается область «Список полей» (рисунок 38).

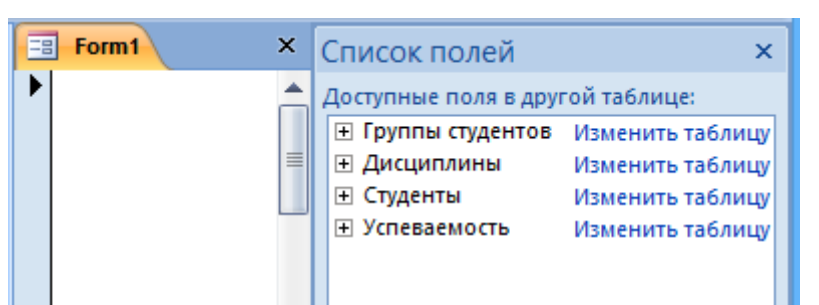

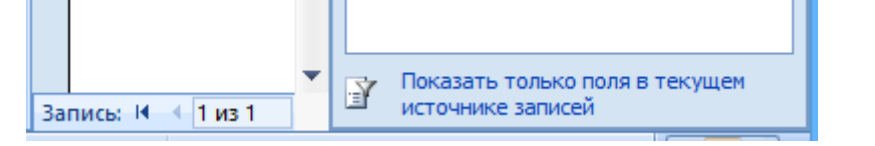

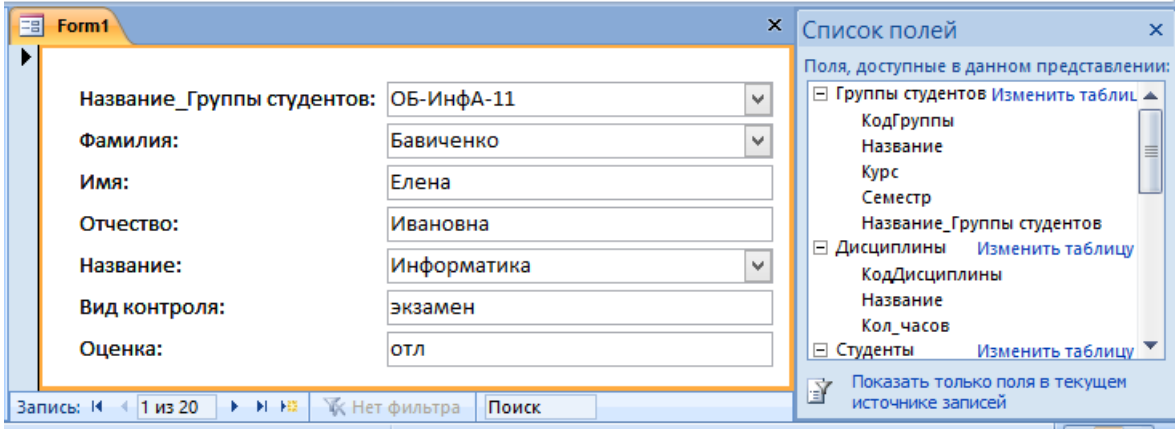

Рис. 38. Использование «Пустой формы»

**Мастер форм.** Создание форм при помощи мастера форм осуществляется быстро, и это средство позволяет включить в форму поля из нескольких связанных таблиц или запросов. На вкладке «Создание» в группе «Формы» надо нажать кнопку «Другие формы», а затем выбрать команду **Мастер форм**. Откроется окно диалога «Создание форм», в котором необходимо отвечать на вопросы каждого текущего экрана Мастера и щёлкать на кнопке **Далее**.

В первом окне необходимо выбрать поля из источника данных (таблиц или запросов). Для этого надо открыть список «Таблицы и запросы», щелкнув на кнопку справа. Например, выберем из списка таблицу «Студенты» (рисунок 39).

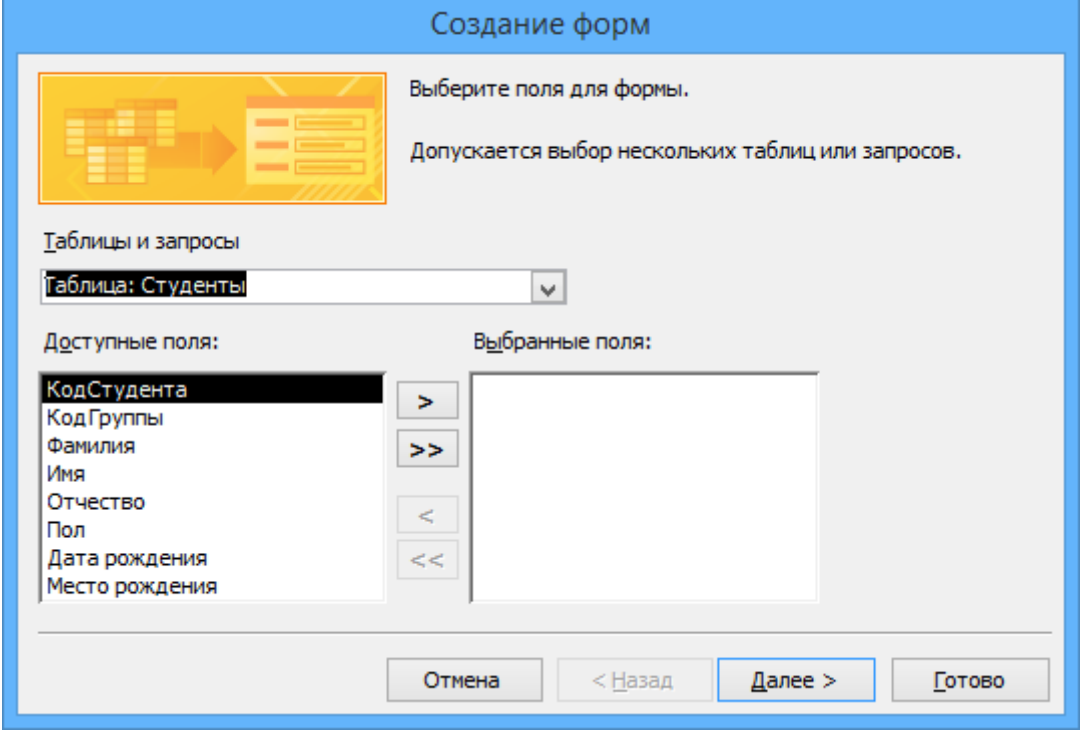

Рис. 39. Мастер форм

Затем все «Доступные поля» переведём в «Выбранные поля», щёлкнув на кнопку **>>**. Необходимо отметить, что если форма создаётся на основе нескольких таблиц, необходимо повторить действия для каждой таблицы-источника. Затем необходимо щёлкнуть на кнопке **Далее**. В следующем окне надо выбрать внешний вид, например «в один столбец» и щёлкнуть **Далее**. В следующем окне выберем требуемый стиль — Официальная. После выбора стиля, требуется перейти в последнее окно, щёлкнув на кнопке **Далее**. В последнем окне Мастера требуется ввести имя (например, Студенты) и указать дальнейшие действия: Открыть форму для просмотра и ввода данных; Изменить макет формы.

После ввода имени формы, выбора режима «Открыть форму для просмотра и ввода данных» и щелчка на кнопке **Готово**, получим следующую форму для ввода и просмотра записей в таблице «Студенты» (рисунок 40).

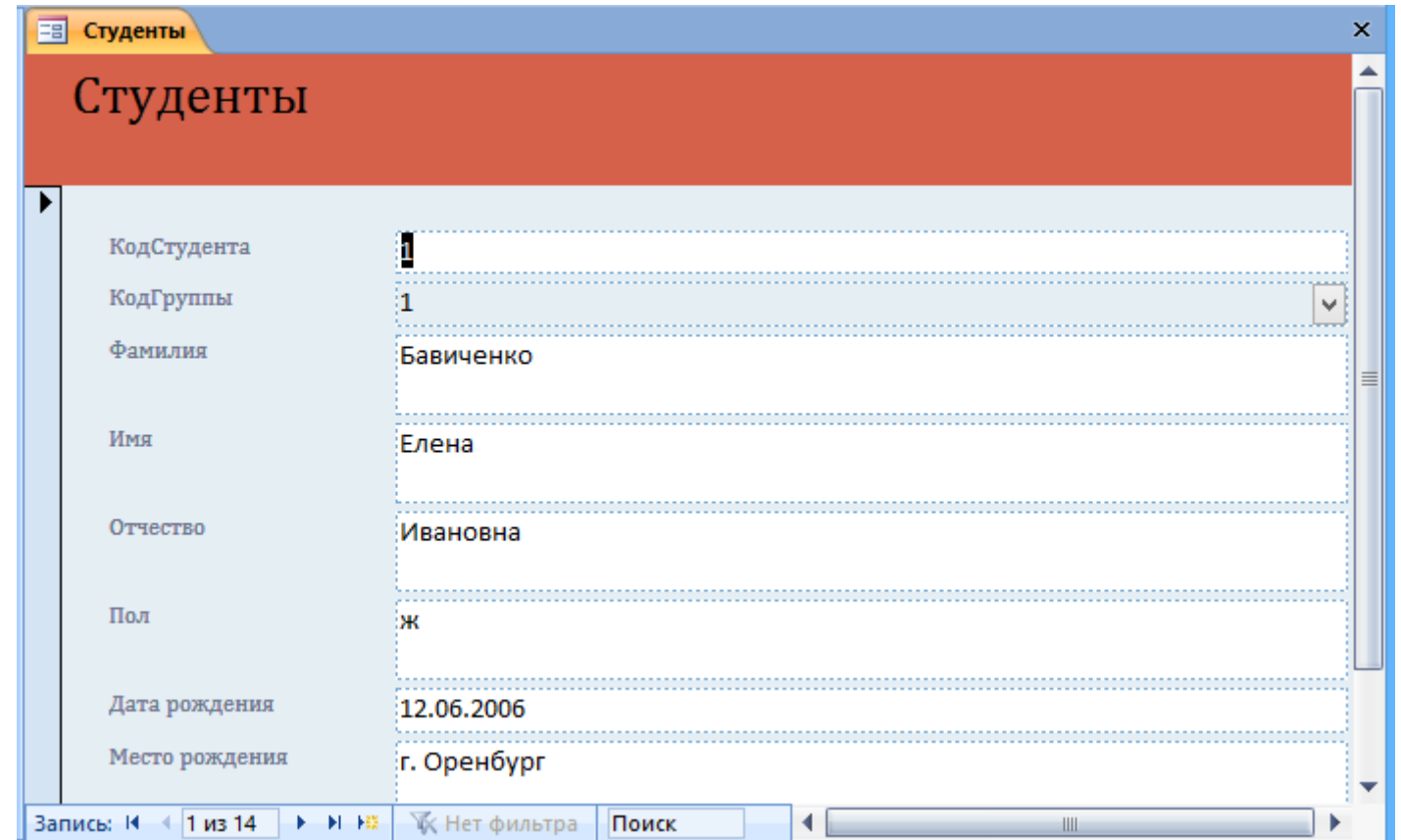

Рис. 40. Форма для таблицы «Студенты»

**Конструктор форм**. Для создания новой формы («Студенты\_конструктор») выполним следующее:

- 1. В окне приложения Access 2007 выбрать вкладку «Создание». Выполнить щелчок на пиктограмме «Конструктор форм». В окне редактирования появится окно Form1 с пустой областью данных.
- 2. Для отображения списка полей требуемой таблицы выполнить щелчок на пиктограмме «Добавить поля», появится список таблиц. Щелкнув на знак «+» таблицы (например, «Студенты»), откроется список необходимых полей (рисунок 41).

| ab $\mathbb{H}\setminus\mathbb{M}\neq\mathbb{A}$ )<br>F<br>$\blacksquare$<br>盤<br>EF<br>ę,<br>Aa<br>M<br>Эмблема<br>58<br>$\sim$<br>E<br>8ê<br>$\circ$<br>Элементы управления | ≡.<br>kŝ<br>$\frac{1}{2}$<br>m:<br>Добавить Страница<br>ę.<br>食<br>Ū<br>扁<br>свойств<br>поля<br>Сервис                                                                                                    |
|----------------------------------------------------------------------------------------------------|----------------------------------------------------------------------------------------------------|
| ョ<br>Form1<br>. 1 2 3 4 5 6 .<br>п<br>• Область данных                                                                                                    | ×<br>Список полей<br>×<br>Доступные поля в другой таблице:<br>⊞ Группы студентов Изменить таблицу                                                                                                    |
| $\blacksquare$<br>1<br>$\overline{\phantom{a}}$<br>2<br>$\overline{\phantom{a}}$<br>-<br>٠<br>3<br>٠<br>4<br>-<br>$\blacksquare$<br>5                                         | ⊞ Дисциплины<br>Изменить таблицу<br>⊟ Студенты<br>Изменить таблицу<br>КодСтудента<br>КодГруппы<br>Фамилия<br>Имя<br>Отчество<br>Пол<br>Дата рождения<br>Место рождения<br>⊞ Успеваемость<br>Изменить таблицу |
| $\blacksquare$<br>Ш                                                                                                    | Показать только поля в текущем<br>Ð<br>источнике записей                                                                                                    |

Рис. 41. Конструктор форм

- 3. Поля из списка переместить на форму. Добавление полей можно осуществлять двойным щёлчком левой кнопки мыши.
- 4. Поместить поля таблицы на форму (рисунок 42).

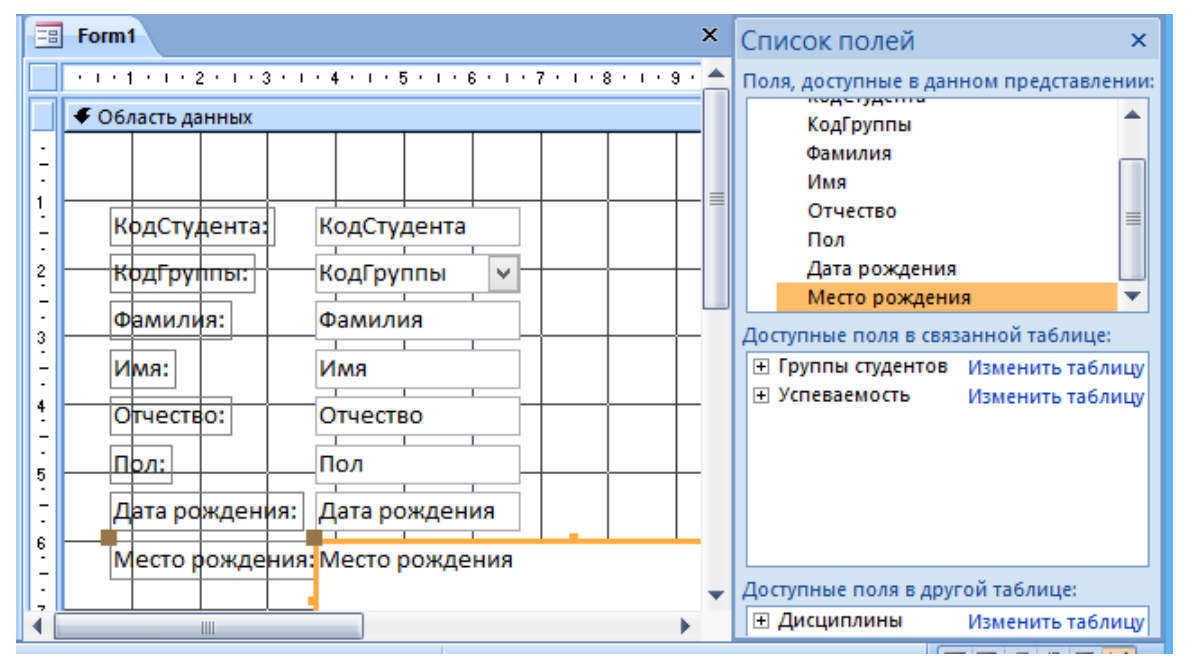

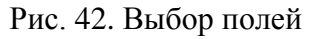

- 5. Перемещение полей и их имен по форме производиться следующим образом:
	- Выделить поле с именем щелчком мыши. Вокруг него появятся маркеры перемещения и изменения размеров. Перемещать поле можно вместе с привязанным к нему именем или отдельно от него.
	- Для перемещения поместить указатель мыши на квадратик, находящийся в левом верхнем углу элемента. Указатель мыши в виде четырех направленных стрелок позволяет перемещать объект.
	- Нажать кнопку мыши и, удерживая её, буксировать поле или его имя в нужное место в форме. Затем отпустить кнопку мыши.
	- Для изменения надписи, связанной с полем необходимо выполнить на ней двойной щелчок мышью и выполнить необходимые изменения. Затем закрыть Окно свойств.
	- Для изменения размеров поместить курсор на размерные маркеры, при этом курсор примет вид двунаправленной стрелки. Нажать кнопку мыши, буксировать в нужном направлении, затем отпустить кнопку мыши.
	- Для удаления поля выделить его и нажать клавишу Delete.
- 6. Сохранить форму.
- 7. Просмотреть полученную форму, выполнив на ней двойной щелчок в области переходов.

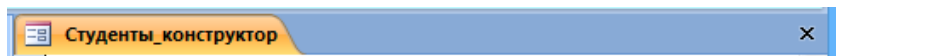

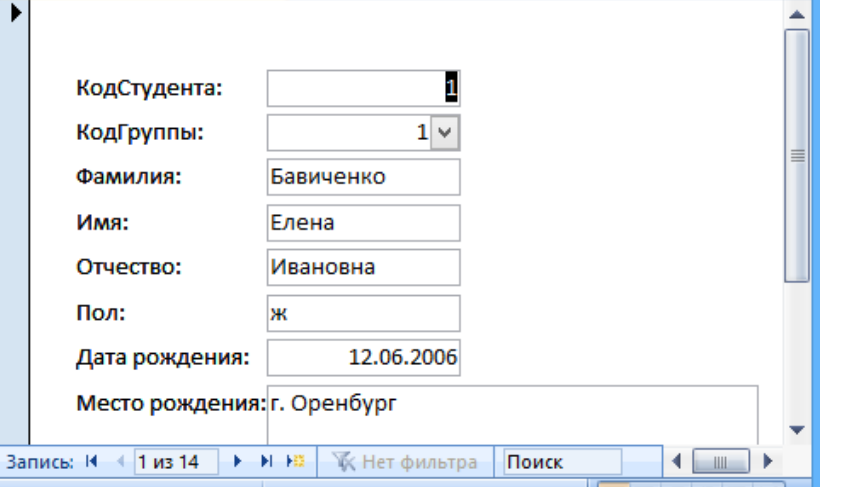

Рис. 43. Форма, изменённая в «Конструкторе»

Если вид формы не удовлетворяет, её можно открыть в режиме «Конструктор» и внести необходимые изменения, затем сохранить.

# **Отчёты в базе данных**

**Отчёт** — это объект базы данных, который используется для вывода на экран, в печать или файл структурированной информации. Отчёт позволяют извлечь из таблиц или запросов базы данных необходимую информацию и представить её в виде удобном для восприятия. Отчёт содержит заголовок, область данных, верхний и нижний колонтитулы, примечание и разбит на страницы.

В Microsoft Access 2007 для создания отчетов можно использовать различные средства:

- Мастер отчетов
- Конструктор отчетов
- Инструмент Отчёт
- Пустой отчёт

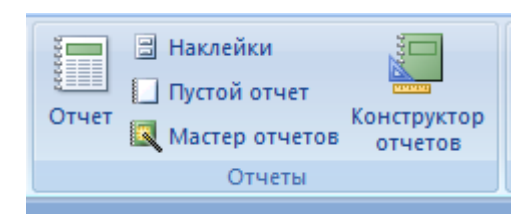

Рис. 44. Инструменты для создания отчётов

Отчеты целесообразно выполнять с помощью «Мастера» или других указанных инструментов, а дорабатывать их, т.е. вносить необходимые изменения можно в режиме макета или конструктора. В Microsoft Access 2007 предусмотрено два режима внесения изменений и дополнений: режим макета и режим конструктора.

Режим макета — это более наглядный режим редактирования и форматирования (изменения) отчетов, чем режим конструктора. В тех случаях, когда в режиме макета невозможно выполнить изменения в отчете, то целесообразно применять режим конструктора.

**Мастер отчетов**. Для создания отчёта при помощи «Мастера отчетов» необходимо выполнить следующие действия:

- 1. В окне базы данных Access щёлкнуть на вкладке «Создание» и затем щёлкнуть на кнопке «Мастер отчетов» в группе «Отчеты». Появится диалоговое окно «Создание отчетов».
- 2. В поле «Таблицы и отчеты» щёлкнуть на стрелке и выбрать в качестве источника данных таблицу «Студенты». В результате получим вид окна «Создание отчетов», представленный на рис. 45.

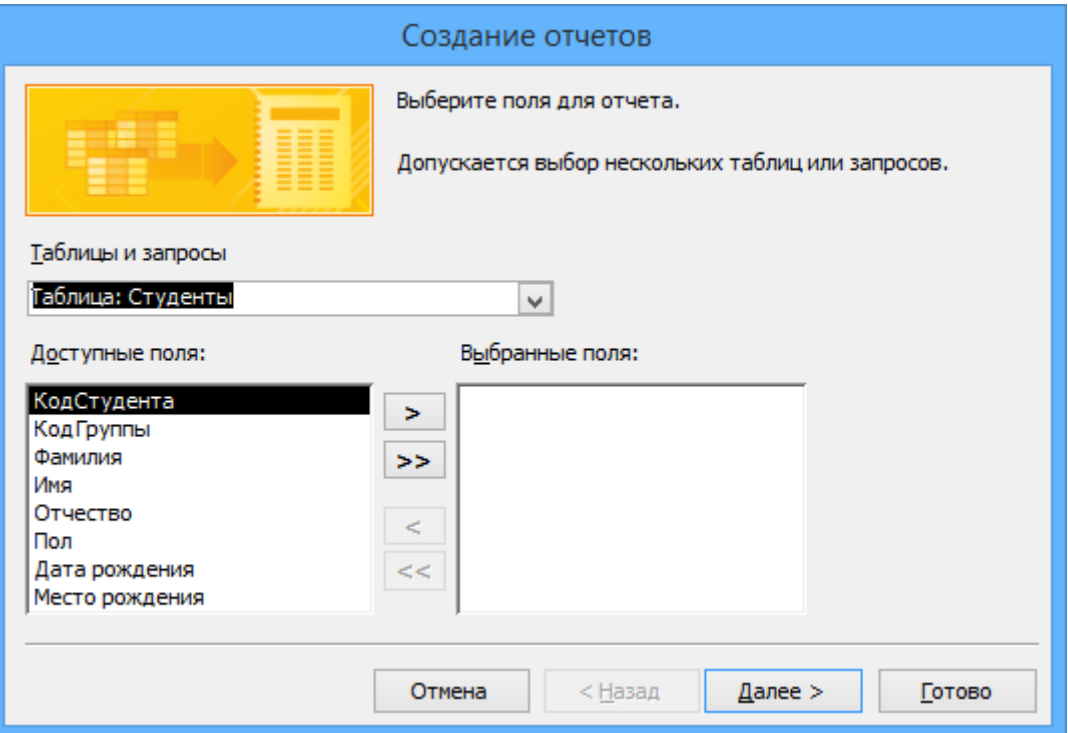

Рис. 45. Создание отчёта «Мастером»

- 3. Все «Доступные поля» переведём в «Выбранные поля», щёлкнув на кнопку >>.
- 4. На следующем шаге (Добавить уровни группировки?) щёлкаем Далее.
- 5. На шаге «Выберите порядок сортировки записей», в раскрывающемся списке выберем «Фамилия» для сортировки по возрастанию.
- 
- 6. На шаге «Выберите вид макета для отчета», выбираем: Макет блок, Ориентация книжная. Щёлкнуть на кнопке Далее.
- 7. На шаге «Выберите требуемый стиль», выбираем Изящная.
- 8. Следующий шаг «Задайте имя отчета». Вводим имя: Студенты мастер отчётов. Дальнейшие действия: Просмотреть отчёт. Щёлкаем на кнопке Готово. Отчёт открывается в режиме «Предварительного просмотра», который позволяет увидеть, как будет выглядеть отчёт в распечатанном виде (рисунок 46).
- 9. Перейдите в режим «Конструктора» и выполните редактирование и форматирование отчёта. Для перехода в режим конструктора необходимо щёлкнуть правой кнопкой мыши (на имени отчета) и в контекстном меню выбрать режим конструктора. На экране появится отчёт в режиме «Конструктора» (рисунок 47).

| E         | Студенты_мастер_отчётов |                                            |             |           |              |        |                          |                                  |
|-----------|-------------------------|--------------------------------------------|-------------|-----------|--------------|--------|--------------------------|----------------------------------|
|           |                         |                                            |             |           |              |        |                          |                                  |
|           | КодГруппы Фамилия       |                                            | тудента Имя |           | Отчество     | $\Box$ |                          | дения Место рожд                 |
|           |                         | <b>Бавиченко</b>                           |             | 1 Елена   | Ивановна     | ж      | <b>#####</b>             | г. Оренбург                      |
|           |                         | Краснова                                   |             | 2 Ирина   | Васильевна   | ж      | <b>#####</b>             | г. Оренбург                      |
|           |                         | 2 Ивлева                                   |             | 4 Жанна   | Олеговна     | ж      | 29.09. c.<br>2006        | Александро                       |
|           |                         | Ильин                                      |             | 3 Виктор  | Сергеевич    | M      |                          | <b><i>ННННН</i></b> г. Орск      |
|           |                         | 3 Валеева                                  |             | 6 Регина  | Ренатовна    | ж      |                          | <b><i>НІІІІ Н</i></b> г. Бузулук |
|           |                         | Юсупова                                    |             | 5 Эльмира | Каримовна    | ж      |                          | <b>НИНИН</b> г. Бугурусла        |
|           |                         | 4 Андреев                                  |             | 7 Николай | Владимирович | M      |                          | <b>#####</b> с. Дедуровк         |
| Страница: | 11                      | <b>К</b> Нет фильтра<br><b>EXTREME PRO</b> |             |           |              | Ш      | $\overline{\phantom{m}}$ |                                  |

Рис. 46. Предварительный просмотр отчёта

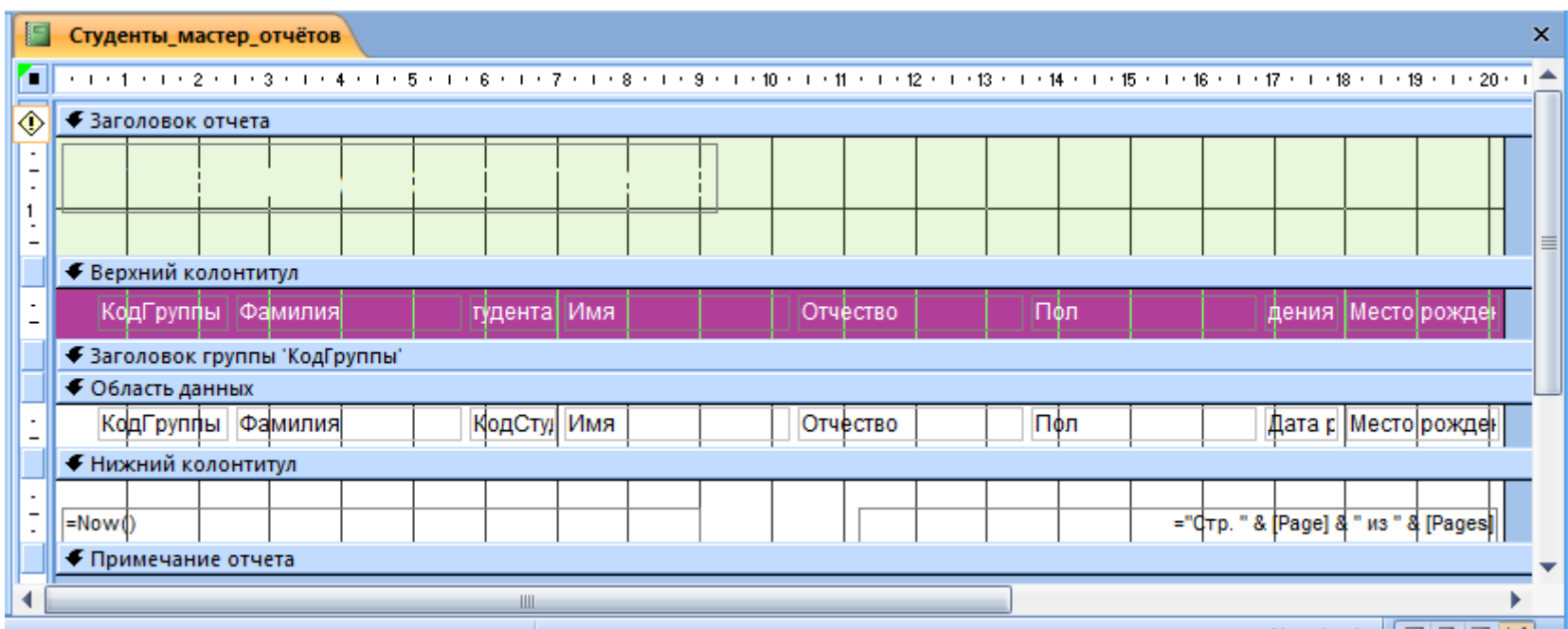

Рис. 47. Режим «Конструктор» для отчёта

#### **Редактирование:**

- 1. Удалите поля «КодСтудента» в верхнем колонтитуле и области данных;
- 2. Удалите поля «КодГруппы» в верхнем колонтитуле и области данных;
- 3. На место поля «КодГруппы» переместить поле «Название» из списка «Группы студентов» (список полей можно вывести пиктограммой «Добавить поля»);
- 4. Переместите влево все поля в верхнем колонтитуле и области данных;
- 5. Измените надпись в заголовке отчёта, введите «Студенты ОГПУ» (выбрав цвет);
- 6. В Нижнем колонтитуле выделите поле **=Now()** и перетащите его в Заголовок отчёта под название «Студенты». Дата будет отображаться под заголовком.

#### **Форматирование:**

- 1. Выделите заголовок.
- 2. Измените гарнитуру, начертание и цвет шрифта, а также цвет заливки фона. Отчёт в режиме конструктора примет вид, представленный на рисунке 48.

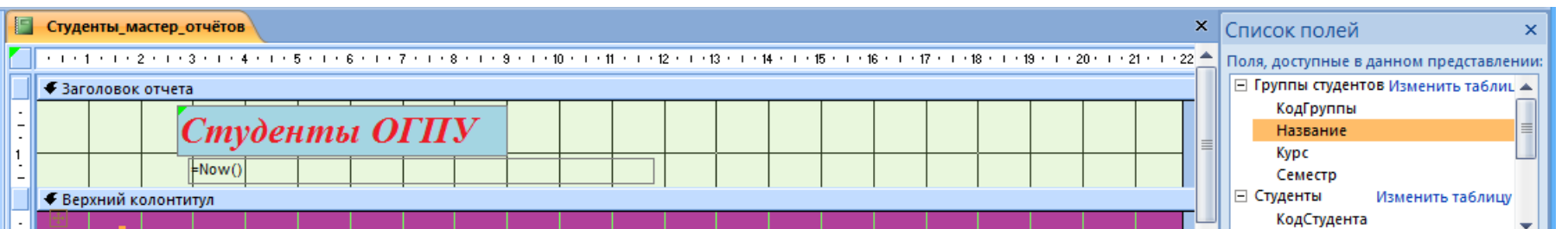

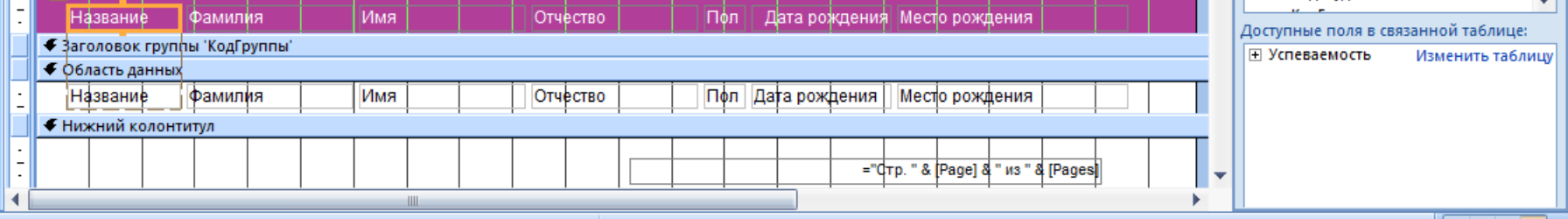

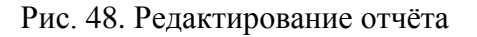

3. Перейдите в режим «Предварительный просмотр». Для этого необходимо щёлкнуть правой кнопкой мыши на названии отчёта в области переходов и в контекстном меню выбрать «Предварительный просмотр» (рисунок 49).

|                       |                   | Студенты ОГПУ |               |     |                              |  |
|-----------------------|-------------------|---------------|---------------|-----|------------------------------|--|
|                       | 15 апреля 2023 г. |               |               |     |                              |  |
| Название              | Фамилия           | Имя           | Отчество      | Пол | Дата рождения Место рождения |  |
| ОБ-ИнфА-11            | Бавиченко         | Елена         | Ивановна      | ж   | 12.06.2006 г. Оренбург       |  |
| ОБ-ИнфА-11            | Краснова          | Ирина         | Васильевна    | lж  | 07.11.2007 г. Оренбург       |  |
| <b>OB-NN-11</b>       | Ивлева            | Жанна         | Олеговна      | Ж   | 29.09.2006 с. Александровка  |  |
| <b>OB-NN-11</b>       | Ильин             | Виктор        | Сергеевич     | M   | 23.08.2006 г. Орск           |  |
| 35-A-11               | Валеева           | Регина        | Ренатовна     | Ж   | 21.05.1993 г. Бузулук        |  |
| 35-A-11               | Юсупова           | Эльмира       | Каримовна     | ж   | 17.03.1995 г. Бугуруслан     |  |
| OB-MO-41              | Андреев           | Николай       | Владимирович  | M   | 03.02.2002 с. Дедуровка      |  |
| OB-MO-41              | Кузьмин           | Евгений       | Александрович | M   | 13.04.2002 г. Оренбург       |  |
| ОБ-МФ-51              | Куанышев          | Ильдар        | Талгатович    | M   | 25.01.2001 г. Кувандык       |  |
| ОБ-МФ-51              | Филатова          | Елизавета     | Петровна      | ж   | 11.06.2001 г. Соль-Илецк     |  |
| OB-AH-11              | Григорьева        | Екатерина     | Андреевна     | ж   | 27.07.2006 п. Саракташ       |  |
| OB-HA-11              | Воронина          | Анна          | Сергеевна     | Ж   | 30.05.2006 с. Тоцкое         |  |
| ОБ-Аф-11              | Дубинина          | Евгения       | Александровна | ж   | 02.08.2006 г. Ясный          |  |
| OB- <sub>Φ</sub> A-11 | Минина            | Регина        | Анатольевна   | Ж   | 07.12.2007 г. Оренбург       |  |

Рис. 49. Предварительный просмотр печати

**Инструмент «Отчёт»**. Для быстрого создания отчёта, т.е. создания одним щелчком мыши можно воспользоваться инструментом «Отчёт». В этом случае отчёт формируется на базе существующей таблицы или запроса. В созданном отчёте будут отображаться все записи таблицы или запроса, на базе которых создается этот отчёт. Созданный отчёт можно будет изменить в режиме макета или конструктора.

Для создания отчета необходимо выполнить следующее. В области переходов надо выделить таблицу (например, «Дисциплины»). Затем перейти на вкладку «Создание» и щёлкнуть на пиктограмме «Отчёт». На экране будет отображен простой отчёт на основе текущей таблицы.

**Средство «Пустой отчёт»**. Инструмент «Пустой отчёт» позволяет создавать отчёт с нуля в режиме макета. Для этого надо щёлкнуть «Пустой отчёт» в группе «Отчеты» на вкладке «Создание». В окне редактирования появится «Отчет1» с пустой областью данных, а в правой части окна будет отображаться область «Список полей» существующих таблиц. Щёлкнув на знак «+» таблицы (например, «Студенты»), откроется список необходимых полей.

Перетащите требуемые поля из этого списка в отчёт, нажав и удерживая левую клавишу мыши. С помощью инструментов из группы «Элементы управления» на вкладке «Формат», можно доработать отчёт, добавив заголовок, номера страниц, дату и время. При необходимости его можно доработать в режиме конструктора. Сохраните такой отчёт.